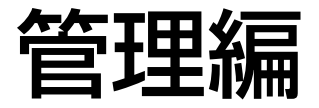

中継サーバーシステムを使用するためには、インストール後、管理者用ページにアクセスし、設定作業を行う必要 があります。

ここでは、管理者用ページへのアクセス方法と、設定項目について説明します。

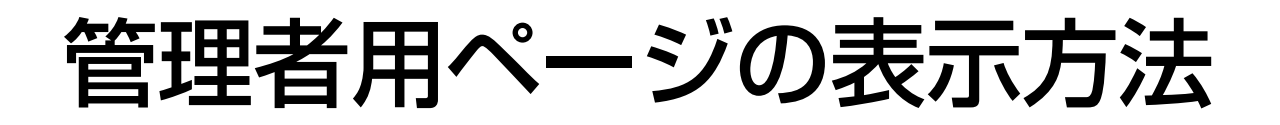

1 Webブラウザーを起動し、中継サーバーシステムのトップページを表示し ます。

**http**:**//**(中継サーバーシステムのアドレス)**/s3/Japanese/** 中継サーバーシステムのアドレスはシステムによって異なります。

2 [管理者用ページ]をクリックします。

認証画面が表示されます。

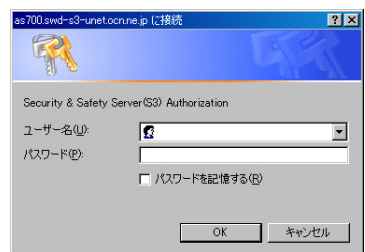

管理者用ページは、以下のアドレスを入力して表示することもできます。同 様に認証画面が表示されます。

**http://**(サーバーアドレス)**/s3/Japanese/cfg/** サーバーアドレスはお客様の環境によって異なります。

注: 中継サーバーシステムを設定するときは、Internet Explorer 5.5 SP2または 6.0 SP1 をお使いください。その他のWebブラウザーでは正しく設定できないことがあります。

3 管理者の「ユーザー名」および「パスワード」を入力し、[OK]をクリック します。

ユーザー名 : 管理者グループに登録されているユーザー名を入力します。

パスワード: パスワードを入力します。

インストール直後は、管理者のユーザー名(admin)とパスワード(インス トール時に登録したパスワード)を入力して認証してください。

管理者として認証されると管理者用ページが表示されます。

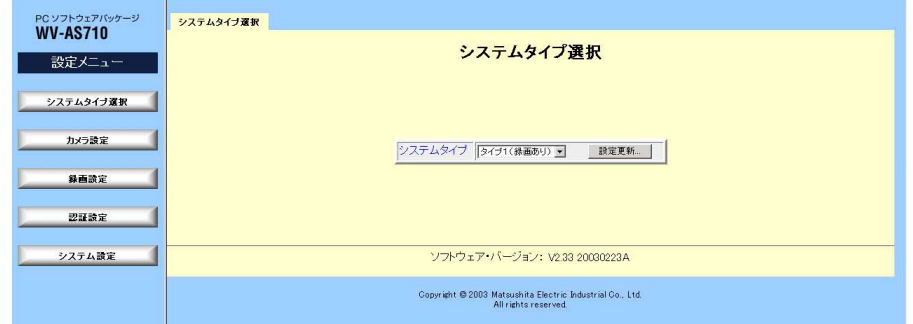

4 管理者用ページ設定メニューから設定したい項目をクリックして設定項目を 選択します。

設定項目によっては、タブが複数表示されるものがあります。タブをクリッ クすれば、設定項目を切り替えることができます。

5 設定を変更した場合、各ページの[設定更新]クリックします。 確認メッセージが表示されます。メッセージに従って操作してください。

システムタイプ タイプ1(終画あり) v 設定更新...

6 中継サーバーシステムを終了または再起動するときは、[システム設定]- [終了・再起動]の順にクリックします。

「システム終了・再起動」ページが表示されます。

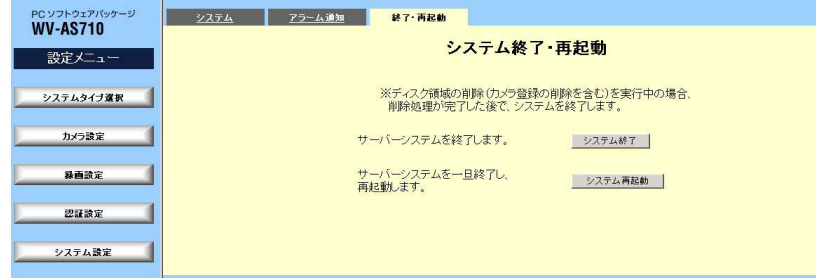

管理者用ページの表示方法

中継サーバーシステムを再起動するときは、[システム再起動]をクリックし ます。中継サーバーシステムを終了するときは[システム終了]をクリックし ます。

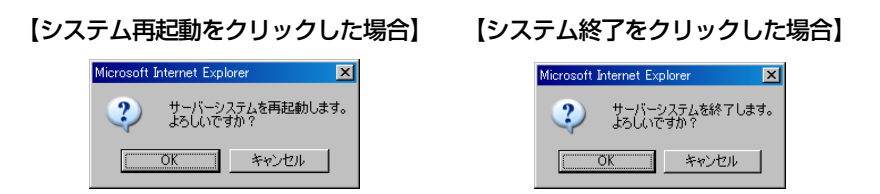

[OK]: 中継サーバーシステムを終了または再起動します。

「キャンセル]: システム終了・再起動ページに戻ります。

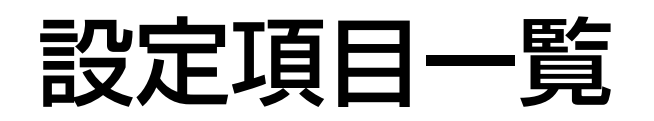

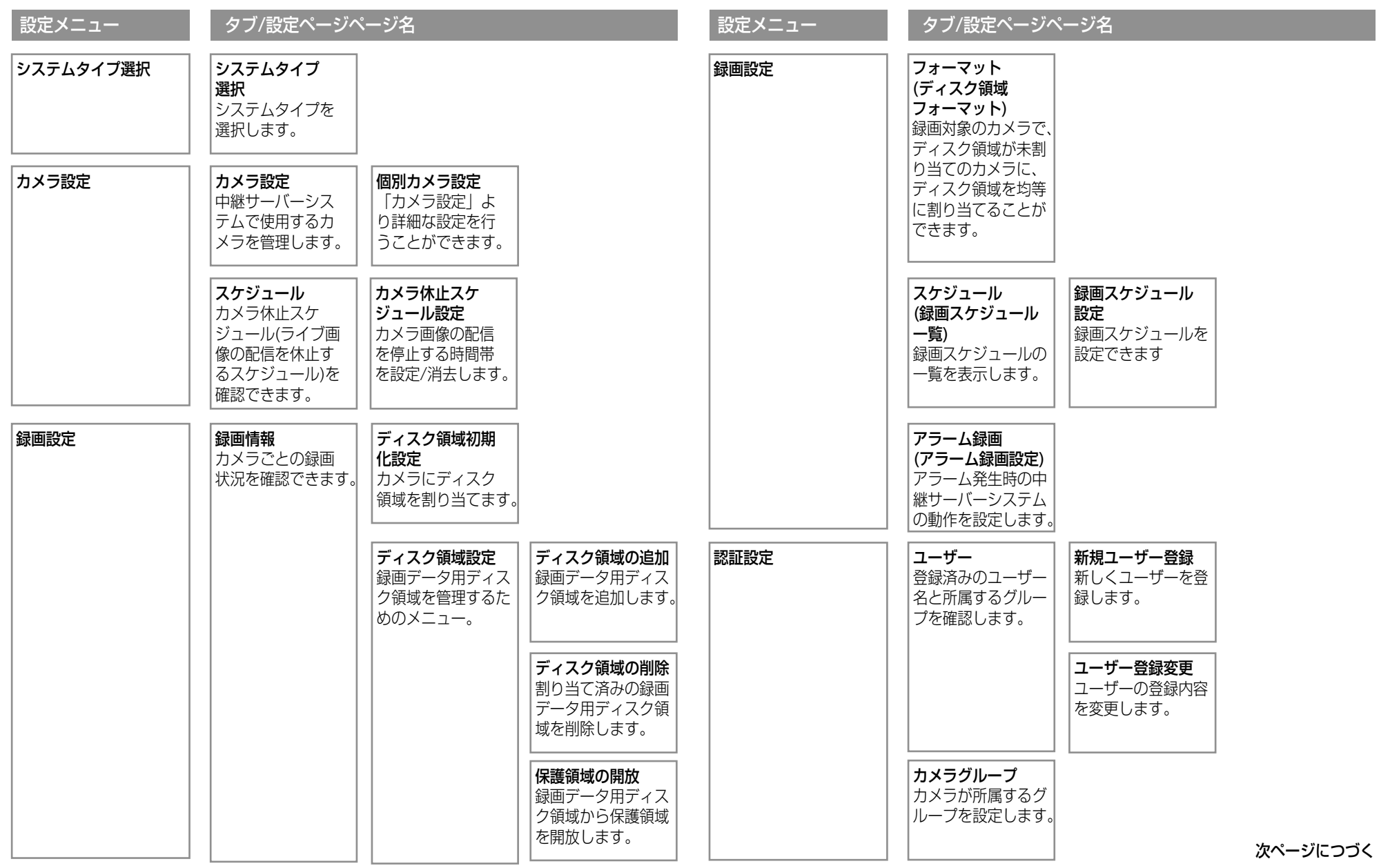

管 理 編

42

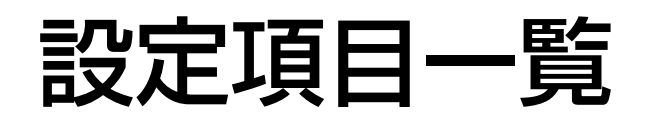

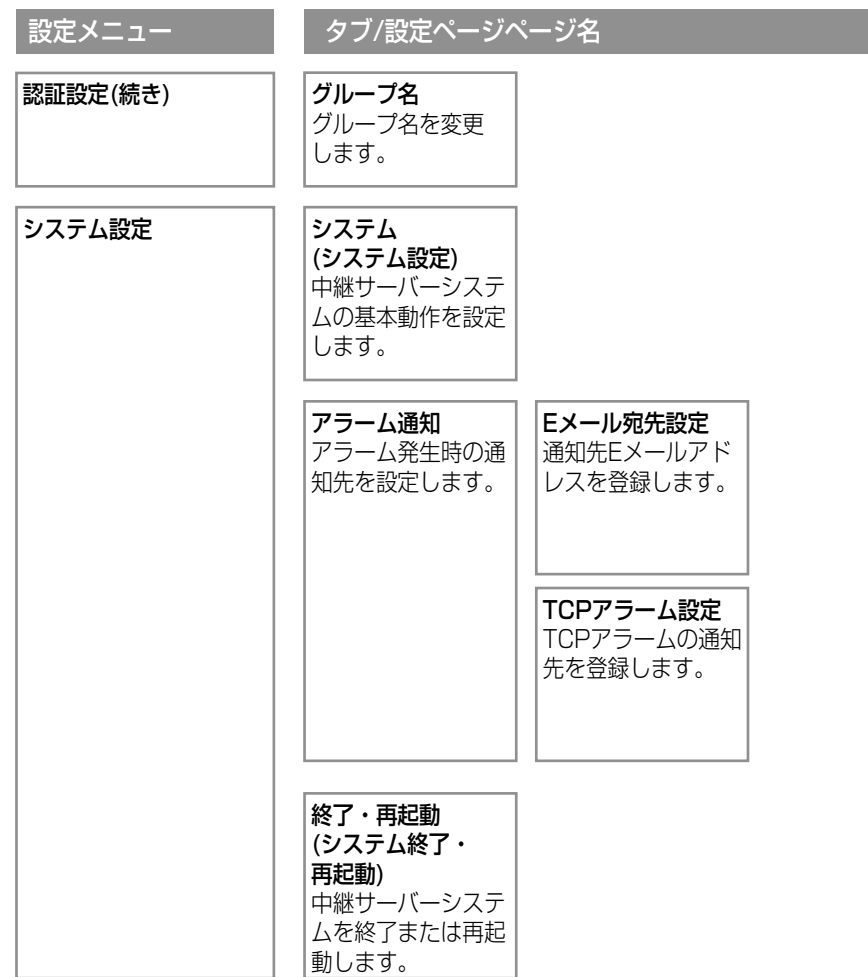

システムタイプ設定

設定メニューから[システムタイプ選択]をクリックして表示します。このページで、 中継サーバーシステムの動作タイプを選択します。システムタイプ1(録画あり)で使 用する場合、あらかじめ録画データ用ディスク領域を作成しておく必要があります。

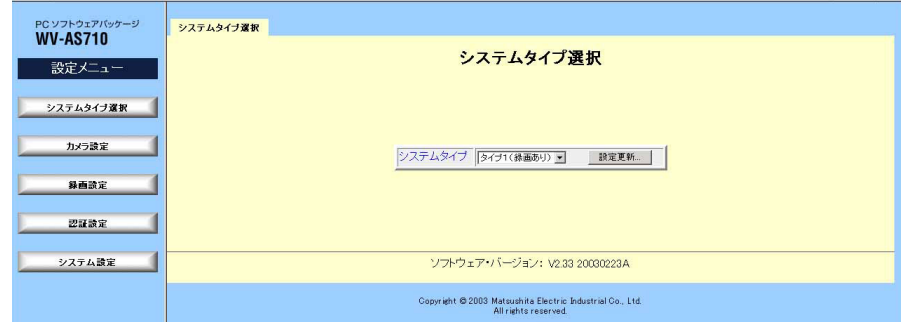

#### ・システムタイプ

システムタイプを選択します。

タイプ1(録画あり) タイプ1: 録画データ用ディスク領域にカメラの画像を録 画します。

タイプ2(録画なし): ライブ配信のみ行います。録画は行いません。

#### ・[設定更新]

システムタイプを変更するときクリックします。

[設定更新]をクリックすると、確認メッセージが表示されます。変更するとき は、確認メッセージで[OK]をクリックし、再起動してください。

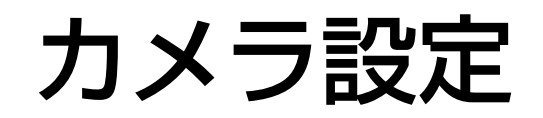

カメラ設定ページ

設定メニューから[カメラ設定]をクリックして表示します。または、カメラ設定 タブをクリックして表示します。このページでカメラの登録状況を確認できます。 また、中継サーバーシステムに接続するカメラを登録または削除することができ ます。

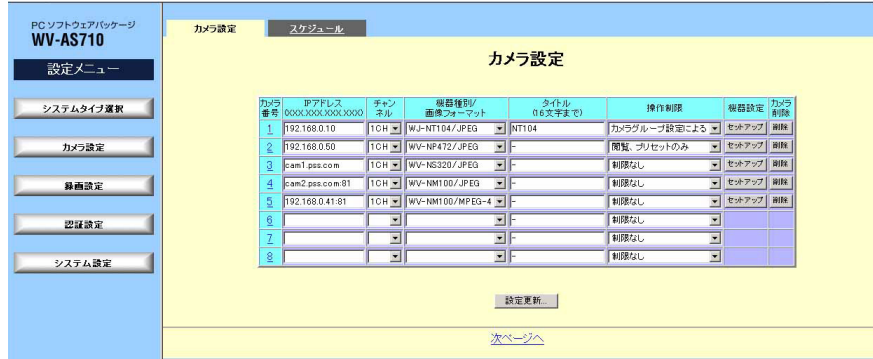

注: 録画中に設定を更新することはできません。

#### ・カメラ番号

カメラ番号をクリックすると個別カメラ設定ページを表示します。個別カメラ 設定ページで、このページより詳しく設定することができます。

#### ・IPアドレス

XXX.XXX.XXX.XXXの形式でカメラのIPアドレスを入力します。「XXX」は 0~255までの10進数で指定します。または、指定されたFQDN(ホスト名に 続けてドメイン名まで省略せずにすべて記述したアドレス)を入力します。

カメラが80以外のHTTPポートを使用して画像を配信する場合は、IPアドレ スまたはFQDNに続けて「コロン(:)ポート番号」を入力してください。

入力例: 192.168.0.50:85

・チャンネル

登録するカメラがネットワークインターフェースユニットに接続されている場

合、カメラが接続されているネットワークインターフェースユニット(WJ-NT104)のチャンネル(1CH~4CH)を選択します。

ネットワーク端子を装備しているカメラ(WV-NP472、WV-NP400KT、 WV-NS320、WV-NM100)を登録する場合は、1CHを選択します。

#### ・機器種別/画像フォーマット

中継サーバーシステムに登録するカメラの種別(品番)とカメラが配信する画像 のフォーマットを選択します。

WJ-NT104/JPEG: ネットワークインターフェースユニットに接続されてい るカメラを登録するとき選択します。

WV-NP472/JPEG: WV-NP472またはWV-NP400KTを登録するときに 選択します。

WV-NS320/JPEG: WV-NS320を登録するときに選択します。

WV-NM100/JPEG: JPEG画像を配信するWV-NM100を登録するときに 選択します。

WV-NM100/MPEG-4: MPEG-4画像を配信するWV-NM100を登録すると きに選択します。

#### ・タイトル

各カメラにタイトルを付けることができます。

#### ・操作制限

登録するカメラの画像を見ることができるユーザーを制限する場合、条件を選 択します。

制限なし: 操作制限を行いません。すべてのユーザーが録画以外の操作を行う ことができます。

閲覧、プリセットのみ: ライブ画像を見る、およびカメラのプリセット操作を 許可します。

カメラグループ設定による: [認証設定]から「カメラグループ設定」をクリッ クして、グループにカメラを登録してください。そのグループのオペレーター

45

## カメラ設定

はすべての操作を行うことができます(録画することもできます)。そのグルー プのモニターは、ライブ画像を見る、およびプリセット操作を行うことかでき ます。それ以外のユーザーは何も操作できません。

注: 基本的に、カメラ画像の録画は管理者のみ行うことができます。「カメラグループ設定 による」を選択した場合は、同じグループのオペレーターも録画できます。

#### ・機器設定[セットアップ]

[セットアップ]をクリックすると、カメラまたはネットワークインターフェー スユニットの設定画面(HTMLの設定ページ)を表示します。設定のしかたは、 カメラまたはネットワークインターフェースユニットの取扱説明書をお読みく ださい。ネットワークインターフェースユニットに接続されたカメラを設定す るときは、ネットワークインターフェースユニットおよび接続されているカメ ラの取扱説明書をお読みください。

注: 以下の場合、カメラの設定画面を表示できません。

・PCからカメラなどの機器に直接アクセスできない場合

・名前解決ができない場合

#### ・カメラ削除[削除]

登録されているカメラを削除します。削除すると、そのカメラの録画データも 削除されます。クリックすると確認メッセージが表示されます。確認メッセー ジで、[OK]をクリックすると、登録されているカメラの情報を削除します。 削除を中止するときは[キャンセル]をクリックしてください。

#### ・[設定更新...]

カメラの登録情報を更新します。クリックすると、確認メッセージが表示され ます。確認メッセージで、[OK]をクリックすると、このページで変更した内 容すべてを中継サーバーシステムに送信し、カメラ登録情報を更新します。更 新を中止するときは[キャンセル]をクリックしてください。

注: 設定更新を行わずに、他のページに移動すると、変更内容は中継サーバーシステムに反 映されません。

#### ・次ページへ/前ページへ

次ページへ: 複数のページがある場合に表示されます。クリックすると、次の

ページが表示されます。

前ページへ: 前ページがある場合に表示されます。クリックすると、1つ前の ページに戻ります。

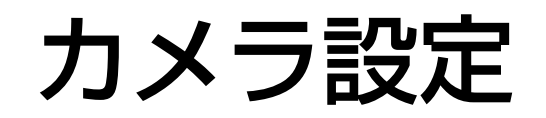

個別カメラ設定ページ

カメラ設定ページのカメラ番号をクリックして表示します。カメラごとに、カメラ 設定ページより詳細な設定を行うことができます。

注: 録画中に設定を更新することはできません。

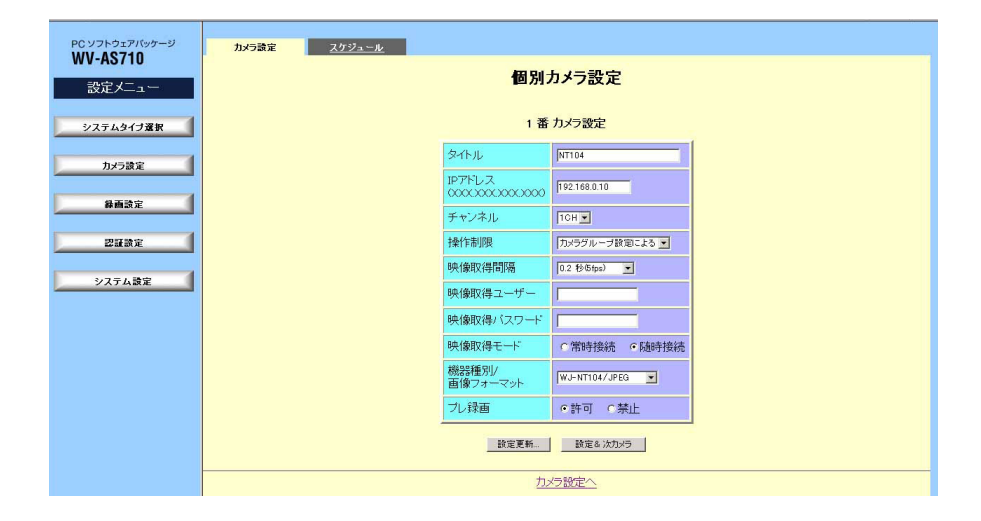

#### ・タイトル

各カメラにタイトルを付けることができます。16文字までの文字列を入力で きます。

#### ・IPアドレス

XXX.XXX.XXX.XXXの形式でカメラのIPアドレスを入力します。「XXX」は 0~255までの10進数で指定します。または、指定されたFQDN(ホスト名に 続けてドメイン名まで省略せずにすべて記述したアドレス)を入力します。

カメラが80以外のHTTPポートを使用して画像を配信する場合は、IPアドレ スまたはFQDNに続けて「コロン(:)ポート番号」を入力してください。

入力例: 192.168.0.50:85

#### ・チャンネル

登録するカメラがネットワークインターフェースユニット(WJ-NT104)に接 続されている場合、カメラが接続されているネットワークインターフェースユ ニットのチャンネル(1CH~4CH)を指定します。

ネットワーク端子を装備しているカメラ(WV-NP472、WV-NP400KT、 WV-NS320、WV-NM100)を登録する場合は、1CHを選択します。

#### ・操作制限

登録するカメラの画像を見ることができるユーザーを制限する場合、条件を選 択します。

制限なし: 操作制限を行いません。すべてのユーザーが録画以外の操作を行う ことができます。

閲覧、プリセットのみ: ライブ画像を見る、およびカメラのプリセット操作を 許可します。

カメラグループ設定による: [認証設定]から「カメラグループ設定」をクリッ クして、グループにカメラを登録してください。そのグループのオペレーター はすべての操作を行うことができます(録画することもできます)。そのグルー プのモニターは、ライブ画像を見る、およびプリセット操作を行うことかでき ます。それ以外のユーザーは何も操作できません。

注: 基本的に、カメラ画像の録画は管理者のみ行うことができます。「カメラグループ 設定による」を選択した場合は、同じグループのオペレーターも録画できます。

#### ・映像取得間隔

中継サーバーシステムがカメラサイトからカメラ画像を取得する間隔を選択し ます。初期値は1秒です。映像取得間隔と録画間隔(録画スケジュール設定 ページ→61ページ、)以下から選択できます。

0.066秒(15fps)、0.1秒(10fps)、0.2秒(5fps)、0.5秒(2fps)、1秒 (1fps)、2秒、3秒、5秒、10秒、30秒、60秒、120秒、180秒

注: ネットワークの状態によっては選択した間隔で映像を取得できないことがあります。以 下の現象が頻発するときは、映像取得間隔を大きくしてください。

## カメラ設定

- ・映像取得間隔に設定した時間内に映像を更新できない状態が頻繁に発生すると、画像が 見づらくなることがあります。
- ・ユーザーが中継サーバーシステムにアクセスし、「映像取得間隔」で選択した時間から5 秒経過しても画像を取得できなかった場合は、画像取得失敗を示す静止画像が表示され ます。

#### ・映像取得ユーザー

カメラまたはネットワークインターフェースユニットにアクセスするために ユーザー認証が必要な場合、カメラまたはネットワークインターフェースユ ニットに設定されているユーザー名を入力します。

#### ・映像取得パスワード

カメラまたはネットワークインターフェースユニットにアクセスするために ユーザー認証が必要な場合、カメラまたはネットワークインターフェースユ ニットに設定されているパスワードを入力します。

注: WV-NM100またはWV-NS320を使用する場合、カメラの設定に合わせて映像取得 ユーザーと映像取得パスワードを入力する必要があります。カメラによってはアクセスレ ベルがあります。映像取得ユーザー名と映像取得パスワードに入力したユーザー名とパス ワードによっては、中継サーバーシステムからカメラを操作できない場合があります。詳 しくは、お使いになるカメラの取扱説明書をお読みください。

映像取得フーザー/映像取得パスワードは、中継サーバーシステムにアクセスするときに使 用するユーザー認証用のユーザー名/パスワードではありません。

#### ・映像取得モード

カメラまたはネットワークインターフェースユニットとの接続方法を選択しま す。

**常時接続**: 常にカメラまたはネットワークインターフェースユニットからの画 像を取得し続けます。

随時接続: ユーザーがカメラを選択したとき、またはスケジュール録画に設定 されている時刻、アラームが発生したなどのイベントが実行されたときにのみ カメラまたはネットワークインターフェースユニットに接続し、画像を取得し ます。

注: アラーム録画を行う場合、「随時接続」を選択すると、アラーム発生から接続が完了す

るまでの画像は録画できません。

#### ・機器種別/画像フォーマット

中継サーバーシステムに登録するカメラの種別(品番)とカメラが配信する画像 のフォーマットを選択します。

WJ-NT104/JPEG: ネットワークインターフェースユニットに接続されてい るカメラを登録するとき選択します。

WV-NP472/JPEG: WV-NP472またはWV-NP400KTを登録するときに 選択します。

WV-NS320/JPEG: WV-NS320を登録するときに選択します。

WV-NM100/JPEG: JPEG画像を配信するWV-NM100を登録するときに 選択します。

WV-NM100/MPEG-4: MPEG-4画像を配信するWV-NM100を登録すると きに選択します。

#### • プレ緑画 タイプ1

アラーム発生時、アラーム発生直前の画像を録画するとき、「プレ録画」を 「許可」にします。録画時間は、アラーム録画設定ページで選択します。

注: プレ録画による録画時間は、カメラごとに設定することはできません。

#### ・[設定更新...]

カメラの登録情報を更新します。クリックすると、確認メッセージが表示され ます。確認メッセージで、[OK]をクリックすると、このページで変更した内 容すべてを中継サーバーシステムに送信し、カメラ登録情報を更新します。更 新を中止するときは[キャンセル]をクリックしてください。

注: 設定更新を行わずに、他のページに移動すると、変更内容は中継サーバーシステムに反 映されません。

#### ・設定&次カメラ

カメラの登録情報を更新し、次の番号の個別カメラ設定ページを表示するとき クリックします。

## カメラ設定

このボタンをクリックすると、確認メッセージが表示されます。確認メッセー ジで、[OK]をクリックすると、このページで変更した内容すべてを中継サー バーシステムに送信し、カメラ登録情報を更新します。[キャンセル]をクリッ クすると更新を中止し、メッセージウィンドウを閉じます。

#### ・カメラ設定へ

カメラ設定ページに戻ります。

# スケジュール

カメラ休止スケジュール一覧ページ

設定メニューから[カメラ設定]-スケジュールタブをクリックします。このページ で、カメラ休止スケジュールの登録状況を確認できます。

カメラ休止スケジュールとは、指定した時間にカメラの画像配信を停止する機能で す。停止中は、カメラ画像の代わりに固定画像を配信します。スケジュールは20個 まで設定できます。有効なスケジュールは黒色で、無効になっているスケジュール は赤色で表示します。

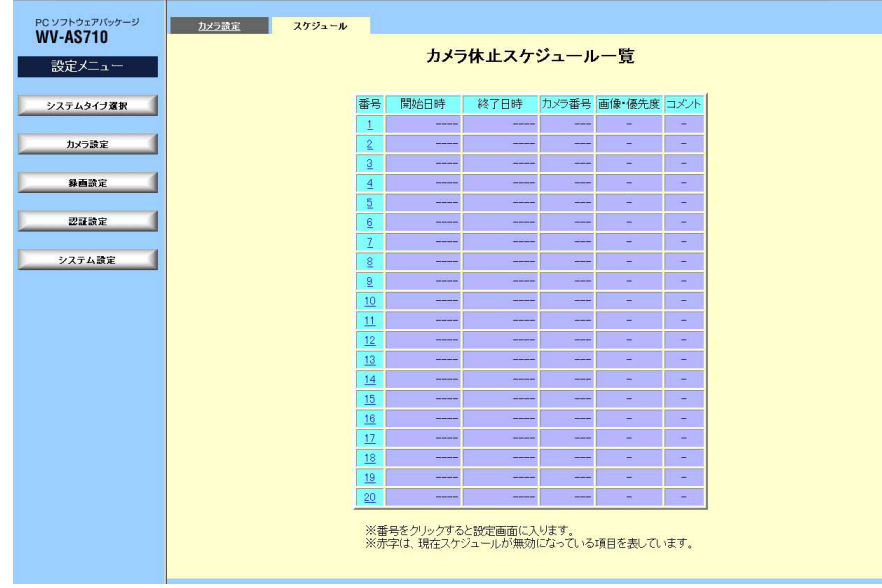

#### ・番号

スケジュールの番号を表示します。クリックするとカメラ休止スケジュール設 定ページを表示します。

#### ・開始日時

スケジュールの開始日時(曜日 時刻)を表示します。

## ・終了日時

スケジュールの終了日時(曜日 時刻)を表示します。

#### ・カメラ番号

スケジュールに従ってライブ配信を停止するカメラの番号を表示します。

#### ・画像・優先度

優先度(1~4)を表示します。1が一番優先度が高く、順番に優先度が低くなり ます。同じカメラが複数のスケジュールに設定されている場合で、スケジュー ル時刻が重複しているとき、優先度に従って固定画像が配信されます。優先度 も同じ場合、以下のように優先度が決まります。

- ・中継サーバーシステム運用中にスケジュールを設定したときは、後に設定し たスケジュールが優先されます。
- ・中継サーバーシステムを起動した直後は、スケジュール番号が大きいスケ ジュールが優先されます。

#### ・コメント

スケジュールに対するコメントが表示されます。

# スケジュール

## カメラ休止スケジュール設定ページ

カメラ休止スケジュール一覧ページからスケジュールを設定したいスケジュールの 番号をクリックして表示します。このページで、カメラ休止スケジュールを設定ま たは消去できます。

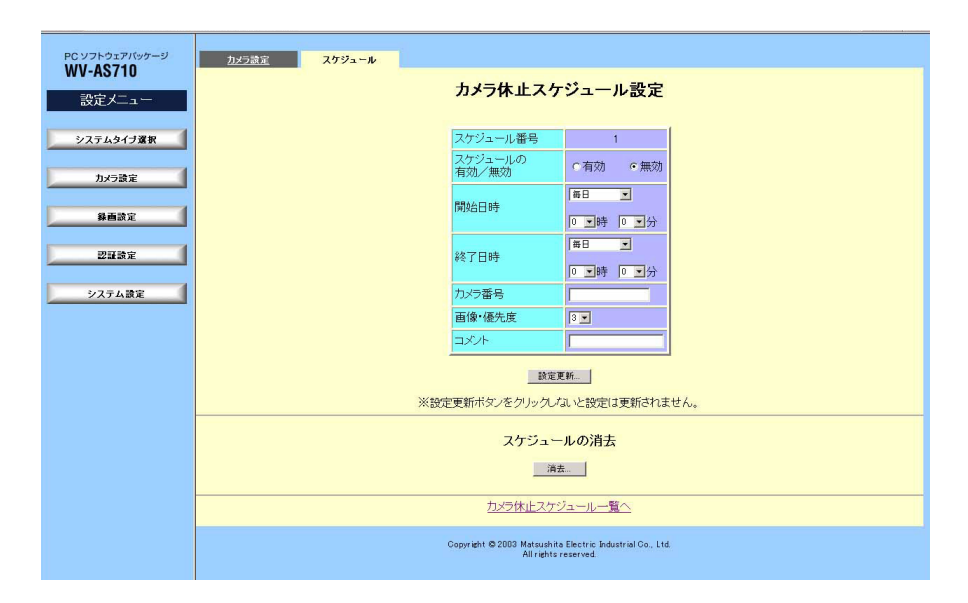

## ・スケジュール番号

スケジュールの番号を表示します。

## ・スケジュールの有効/無効

このページで設定したスケジュールを有効にするときは「有効」にチェックし ます。

#### ・開始日時

スケジュールの開始日時(曜日 時刻)を選択します。以下から選択できます。

曜日: 月曜日、火曜日、水曜日、木曜日、金曜日、土曜日、日曜日、月~金曜 日、土・日曜日、毎日

#### 時: 0~23、毎時

#### 分: 0~55(5分単位)、毎分

注: 24時間休止したいときは、開始日時および終了日時に「毎時」「毎分」を選択してくだ さい。

#### ・終了日時

スケジュールの終了日時(曜日 時刻)を選択します。以下から選択できます。

曜日: 月曜日、火曜日、水曜日、木曜日、金曜日、土曜日、日曜日、月~金曜 日、土・日曜日、毎日

時: 0~23、毎時

分: 0~55(5分単位)、毎分

注: 「開始日時」で「毎日」を選択したとき、「終了日時」も「毎日」を選択する必要があ ります。

#### ・カメラ番号

スケジュールに従ってライブ配信を停止するカメラの番号を入力します。

複数のカメラを休止したいときは、コンマ(,)で区切って入力します。すべての カメラを検索対象にするときは、アスタリスク(\*)を入力します。

#### ・画像・優先度

優先度(1~4)を選択します。優先度に従って中継サーバーシステムが配信す る画像が次ページの表のように決まります。優先度は、1が一番高く、順番に 優先度が低くなります。同じカメラが複数のスケジュールに設定されている場 合で、スケジュールが重複しているとき、一番高い優先度の静止画像が配信さ れます。

本ソフトウェアインストール時、次のディレクトリにサンプル画像ファイルが インストールされています。

#### **/usr/local/s3/bin**

51

# スケジュール

#### 表 優先度とサンプル画像ファイル

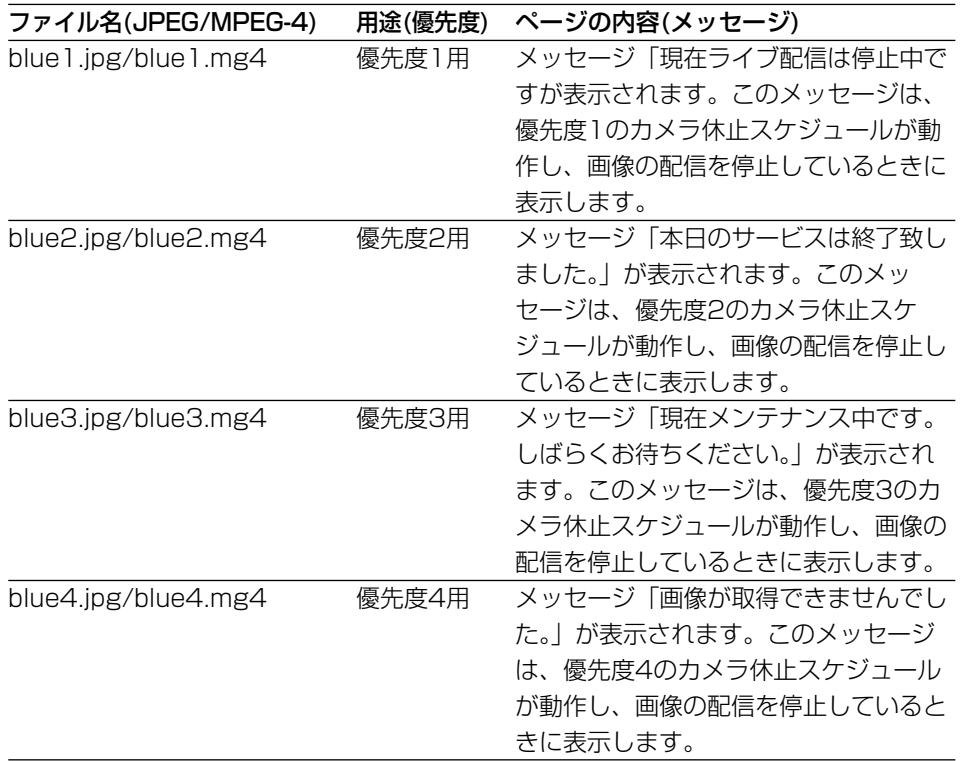

注: JPEGファイルは、必要に応じて、同じ名前のファイルを用意し、差し替えて使用するこ とができます。画像を差し替える場合、ディレクトリは変更しないでください。ただし、 MPEG-4ファイル(拡張子: mg4)は差し替えることはできません。

・ファイルサイズ: 100kbyte以下にすること。

・画像サイズ: 320ピクセル×240ピクセル(推奨)

・コメント

スケジュールに対するコメント入力します。

#### ・[設定更新...]

カメラ休止スケジュールを更新します。クリックすると、確認メッセージが表 示されます。確認メッセージで、[OK]をクリックすると、このページで変更 した内容すべてを中継サーバーシステムに送信し、カメラ休止情報を更新しま す。更新を中止するときは[キャンセル]をクリックしてください。

注: 設定更新を行わずに、他のページに移動すると、変更内容は中継サーバーシステムに反 映されません。

・スケジュールの消去 [消去...]

[消去...]をクリックすると、確認メッセージが表示されます。スケジュールを 削除するときは、確認メッセージで[OK]をクリックします。削除後、スケ ジュール設定ページに戻ります。

#### ・カメラ休止スケジュール一覧へ

カメラ休止スケジュール一覧ページに戻ります。

注: 以下の内容に注意してくださ

- ・連続した時間で複数のスケジュールを設定する場合、処理の連続性は保証されません。ス ケジュールの間で、一時的にライブ画像が配信されることがあります。
- ・カメラ休止スケジュールの設定を変更すると、変更後のスケジュールが有効になるまで 一時的にライブ画像が配信されることがあります。

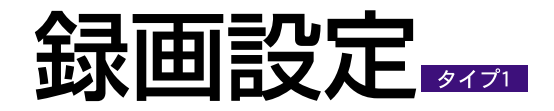

録画情報ページ

設定メニューから、[録画設定]をクリックして表示します。録画情報タブをクリック して表示することもできます。このページで、カメラごとに、ディスク領域の使用 状況を確認できます。

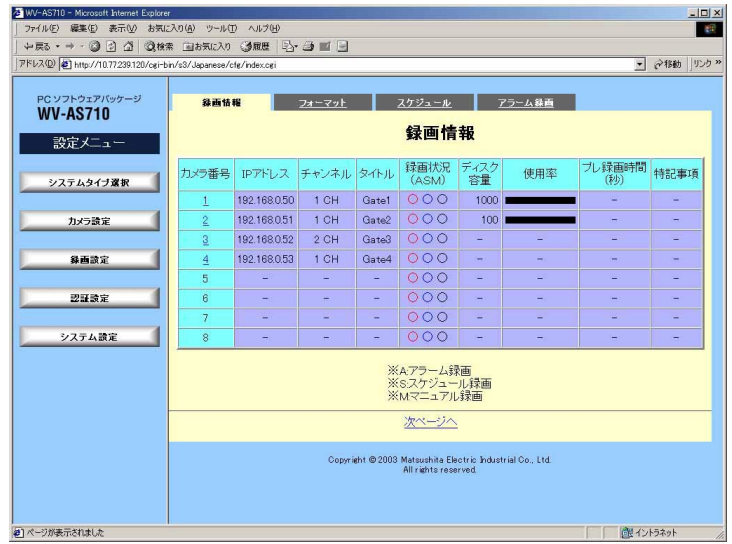

#### ・カメラ番号

カメラ番号を表示します。番号をクリックすると、ディスク領域の割り当て /未割り当てによって以下のページが表示されます。

ディスク領域が未割り当てのとき: ディスク領域初期化設定ページが表示さ れます。

ディスク領域が割り当て済みのとき: ディスク領域設定ページが表示されま す。

#### ・IPアドレス

カメラのIPアドレスを表示します。

#### ・チャンネル

カメラが接続されているネットワークインターフェースユニットの映像入力 チャンネルを表示します。

・タイトル

カメラのタイトルを表示します。

・録画状況(ASM)

録画状況を表示します。

○(赤): アラーム録画の状態。録画中は●になります。

○(青): スケジュール録画の状態。録画中は●になります。

○(黒): マニュアル録画の状態。録画中は●になります。

#### ・ディスク容量(MB)

録画データ用ディスク領域からカメラに割り当てられているディスク領域の容 量(単位MB)を表示します(1MBは1024 KByteです)。

#### ・使用率

録画データ用ディスク領域からカメラに割り当てられているディスク領域の使 用率を棒グラフで確認できます。棒グラフの色で、ディスク領域を使用してい る録画画像の種類を確認できます。

灰色: プレ録画で使用している使用率

赤色: 中継サーバーシステムが保護しているディスク領域の使用率(解放する と、黒色になります。)

青色: 中継サーバーシステムが保護していない録画データの使用率

黒色: 未使用のディスク領域

#### ・プレ録画時間(秒)

プレアラーム時間が表示されます。この時間は、次のすべての設定を行ったカ メラに対してのみ表示されます。

・個別カメラ設定ページの「プレ録画」を「許可」に設定したカメラ

53

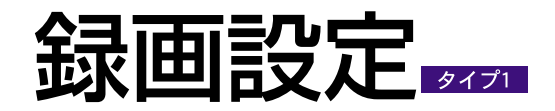

・アラーム録画設定ページで、「アラーム録画」を「する」に設定し、「プレ録 画」の「録画時間」に録画時間を設定したとき

#### ・特記事項

録画データ用ディスク領域に対して、以下の操作を行っているとき、その状態 表示します。

- •初期化 追加 削除 保護領域解放中
- ・次ページへ/前ページへ

次ページへ: 複数のページがある場合に表示されます。クリックすると、次の ページが表示されます。

**前ページへ**: 前ページがある場合に表示されます。クリックすると、1つ前の ページに戻ります。

## ディスク領域初期化設定ページ

録画情報設定ページで、ディスク領域が割り当てられていないカメラの番号をクリッ クすると表示されます。このページで、選択したカメラに録画データ用ディスク領 域からディスク領域を割り当てることができます。

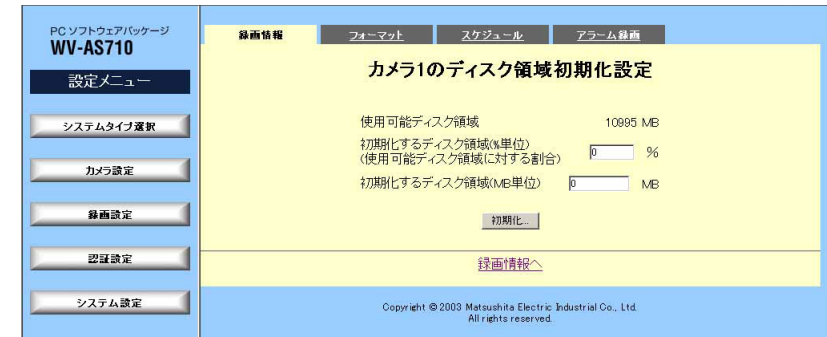

#### ・使用可能ディスク領域

録画データ用ディスク領域の空き容量を表示します。

#### ・初期化するディスク領域(%)

録画データ用ディスク領域から、選択したカメラに割り当てるディスク領域の 容量を「使用可能ディスク領域」に対する割合(%)で入力します。入力後、他 の項目に移動すると、「初期化するディスク領域 (MB単位)」が自動的に計算 されて表示されます。

#### ・初期化するディスク領域(MB単位)

録画データ用ディスク領域から、選択したカメラに割り当てるディスク領域の容 量を入力します(1MBは1024 KByteです)。入力後、他の項目に移動すると、「初 期化するディスク領域(%単位)」が自動的に計算されて表示されます。

注:「使用可能ディスク領域」以上の値は入力できません。

#### ・[初期化...]

「初期化するディスク領域」に表示されている容量を初期化し、選択したカメ ラに割り当てます。[初期化]をクリックすると、確認メッセージが表示されま す。初期化するときは、確認メッセージで[OK]をクリックします。

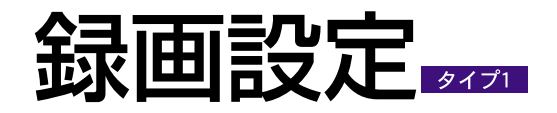

## ディスク領域設定ページ

録画情報設定ページで、ディスク領域が割り当てられているカメラの番号をクリッ クすると表示されます。このページは、選択したカメラに割り当てられているディ スク領域の管理メニューです。

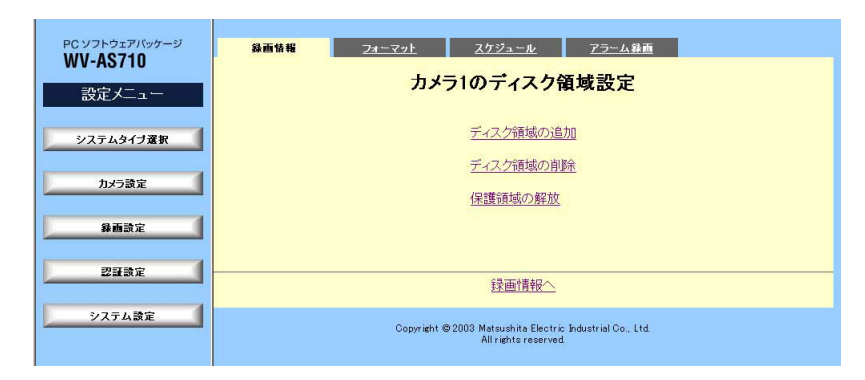

#### ・ディスク領域の追加

選択したカメラのディスク領域追加ページを表示します。ディスク領域を増や すことができます。

#### ・ディスク領域の削除

選択したカメラのディスク領域削除ページを表示します。割り当て済みのディ スク領域を削除します。削除すると、録画データ用ディスク領域の空き容量が 増えます

#### ・保護領域の解放

選択したカメラの「保護領域の解放」ページを表示します。保護領域を解放し、 空き領域にすることができます。

#### ・録画情報へ

録画情報ページに戻ります。

## ディスク領域追加ページ

ディスク領域設定ページから「ディスク領域の追加」をクリックして表示します。こ のページで、選択したカメラに、ディスク領域を追加し、録画できる時間を増やす ことができます。

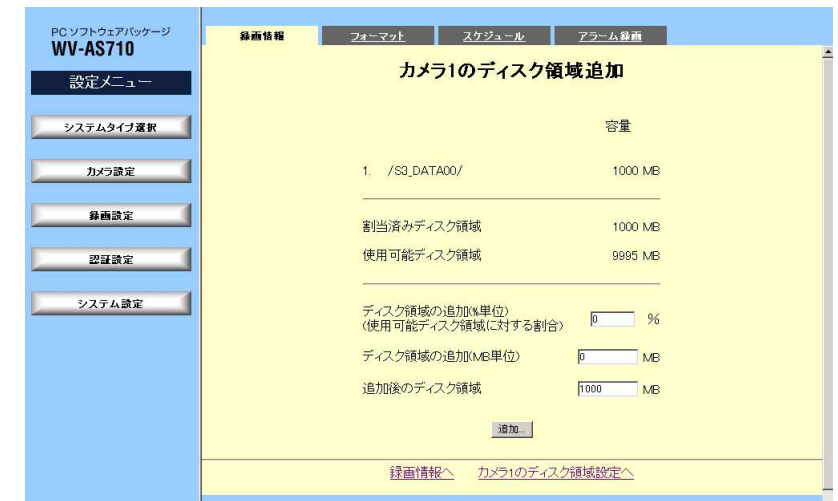

## ・上段

カメラが使用している録画データ用ディスク領域の名前と、割り当て済みの容 量を表示します。

#### ・中段

**割当て済みディスク領域**: 選択したカメラに割り当てられているディスク領域 の容量を表示します(1MBは1024 Kbyteです)。

使用可能ディスク領域: 録画データ用ディスク領域の空き容量を表示します。 この値まで、追加することができます(1MBは1024 KByteです)。

## ・下段

ディスク領域の追加(%単位): 追加するディスク領域の容量を、「使用可能ディ スク領域」に対する割合(%)で入力します。入力後、他の項目に移動すると、 「ディスク領域の追加(MB単位)」と「追加後のディスク領域」が自動的に計算

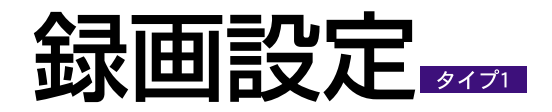

#### されて表示されます。

ディスク領域の追加(MB単位): 追加するディスク領域の容量を入力します (1MBは1024 KByteです)。入力後、他の項目に移動すると、「ディスク領 域の追加(%単位)」と「追加後のディスク領域」が自動的に計算されて表示さ れます。

注:「使用可能ディスク領域」以上の値は入力できません。

#### ・追加後のディスク領域

カメラの画像を録画するために使用するディスク領域の容量を入力します (1MBは1024 KByteです)。入力後、他の項目に移動すると、「ディスク領 域の追加(%単位)」と「ディスク領域の追加(MB単位)」が自動的に計算され て表示されます。

注:「使用可能ディスク領域」以上の値は入力できません。

・[追加...]

選択したカメラのディスク領域を「追加後のディスク領域」に表示されている 容量に変更します。

#### ・録画情報へ

録画情報ページに戻ります。

## ・カメラnのディスク領域設定へ(nは選択したカメラの番号) 選択したカメラのディスク領域設定ページに戻ります。

## ディスク領域削除ページ

ディスク領域設定ページから「ディスク領域の削除」をクリックして表示します。こ のページで、録画データ用ディスク領域から、選択したカメラに割り当てられてい る領域を削除することができます。

注: ディスク領域を削除するときは、削除するディスク領域が含まれている録画データ用 ディスク領域を使用しているカメラの録画をすべて停止してください。使用中の録画デー タ用ディスク領域は削除できません。

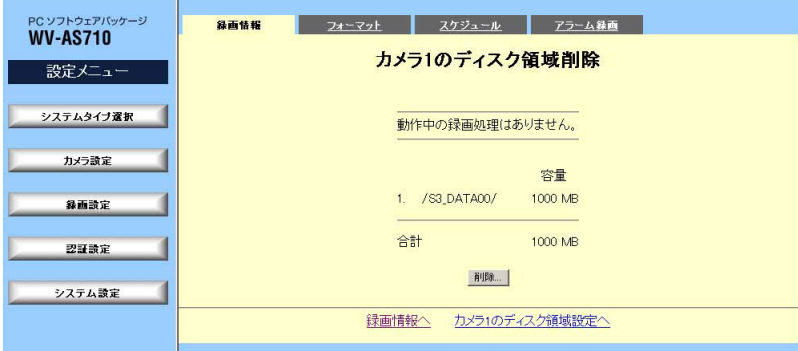

#### ・上段

カメラに割り当てられているディスク領域が含まれている録画データ用ディス ク領域の利用状況を表示します。「動作中の録画処理はありません。」と表示さ れているときにのみ、カメラに割り当てられているディスク領域を削除できま す。

#### ・中段

カメラに割り当てられているディスク領域が含まれている録画データ用ディス ク領域の名前と、カメラに割り当てられているディスク領域の容量を表示しま す。

## ・下段

カメラに割り当てられているディスク領域の合計を表示します。

#### ・[削除...]

録画データ用ディスク領域から、選択したカメラに割り当てられているディス

56

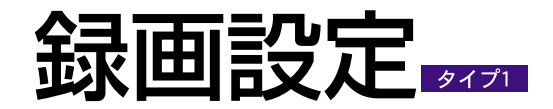

ク領域を削除します。[削除..]をクリックすると、確認メッセージが表示され ます。削除するときは、確認メッセージで[OK]をクリックします。

#### ・録画情報へ

録画情報ページに戻ります。

・カメラnのディスク領域設定へ(nは選択したカメラの番号) 選択したカメラのディスク領域設定ページに戻ります。

## 保護領域の解放ページ

ディスク領域設定ページから「保護領域の解放」をクリックして表示します。保護 領域を解放すると、ディスク領域の空き容量が増えます。このページは、アラーム による録画画像またはスケジュール録画の録画画像を保護(「録画種別」で「保護」 を選択)している場合にのみ操作できます。保護していないとき、このページには、 「保護領域がありません。」と表示されます。

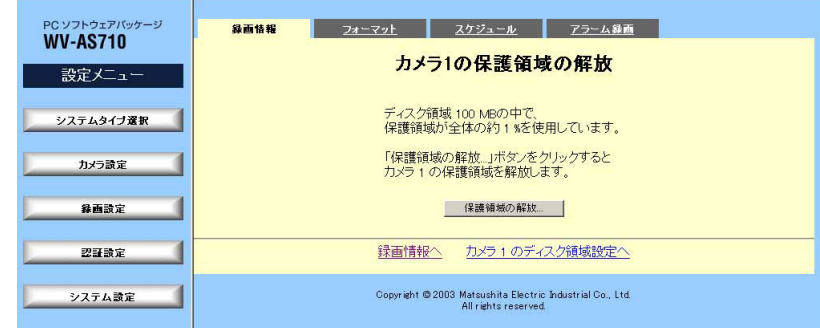

注: 保護領域を解放すると、保護されていた画像はすべて削除されますので注意してくださ  $U<sub>o</sub>$ 

### ・[保護領域の解放...]

選択したカメラに割り当てられているディスク領域から保護領域を解放しま す。[保護領域の解放...]をクリックすると、確認メッセージが表示されます。 解放するときは、確認メッセージで[OK]をクリックします。

#### ・録画情報

ディスク領域設定ページに戻ります。

・カメラnのディスク領域設定へ(nは選択したカメラの番号) 選択したカメラのディスク領域設定ページに戻ります。

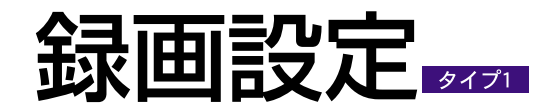

フォーマット

設定メニューから、[録画設定]-フォーマットタブをクリックして表示します。

このページで、録画対象のカメラで、録画データ用ディスク領域からディスク領域 が割り当てられていないカメラに対して、ディスク領域を均等に割り当てることが できます。

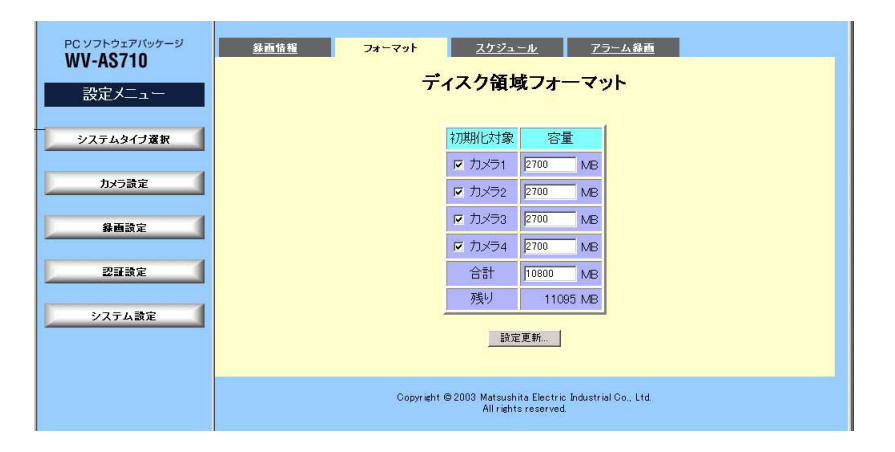

#### ・初期化対象

録画対象のカメラで、ディスク領域が割り当てられていないカメラが表示され ます。ディスク領域を割り当てるカメラをチェックします。

#### ・容量

このページを表示した直後は、「初期化対象」に表示されているカメラの台数 を基に、「残り」に表示された容量を均等に割り当てた値が自動的に表示され ます。

容量は直接入力して変更することができます。この場合、他の入力項目に移動 したとき、残りの容量が自動的に再計算されます。

#### ・残り

中継サーバーシステムが認識した録画データ用ディスク領域の空き容量が表示 されます。

#### ・[設定更新...]

ディスク領域のフォーマットを実行します。クリックすると、確認メッセージ が表示されます。フォーマットを実行するときは、確認メッセージで、[OK] をクリックします。フォーマットを中止するときは[キャンセル]をクリックし てください。

注: 設定更新を行わずに、他のページに移動すると、変更内容は中継サーバーシステムに反 映されません。

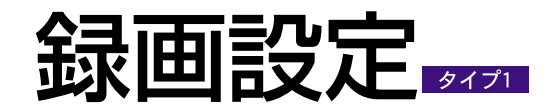

スケジュール

## 録画スケジュール一覧ページ

設定メニューから[録画設定]-スケジュールタブをクリックして表示します。 このページで、設定されている録画スケジュールを確認できます。

録画スケジュールとは、指定した時間に、カメラの画像を自動的に録画する機能で す。スケジュールは20個まで設定できます。有効なスケジュールは黒色で、無効に なっているスケジュールは赤色で表示します。

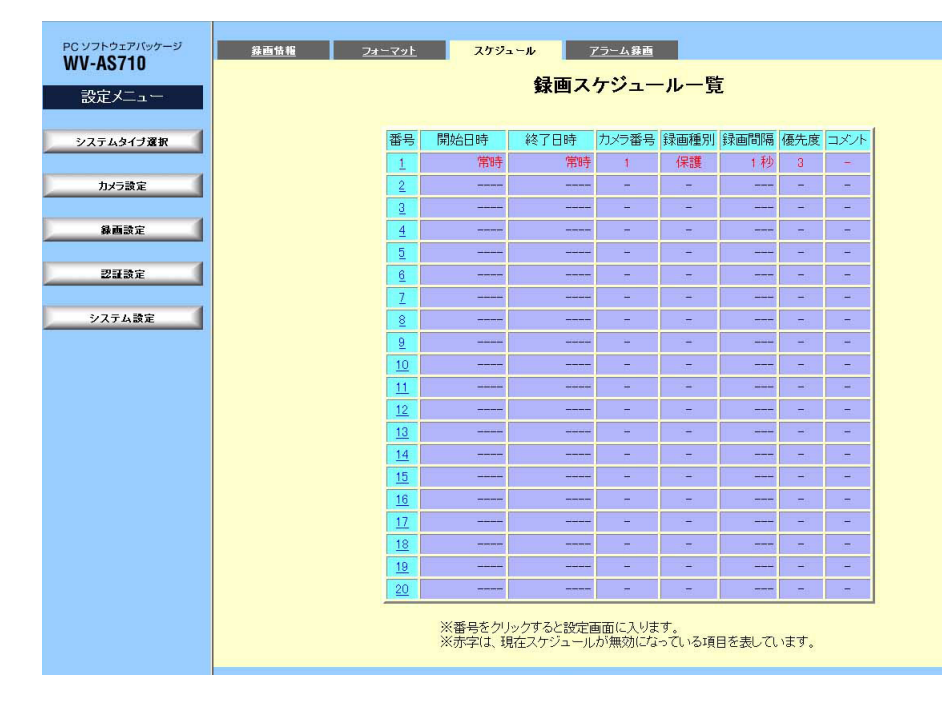

#### ・番号

スケジュールの番号を表示します。クリックすると録画スケジュール設定ペー ジを表示できます。

#### ・開始日時

スケジュールの開始日時(曜日、時刻)を表示します。録画スケジュール設定 ページで、開始日時を「毎日」「毎時」「毎分」に設定すると、「常時」と表示 されます。

#### ・終了日時

スケジュールの終了日時(曜日、時刻)を表示します。録画スケジュール設定 ページで、終了日時を「毎日」「毎時」「毎分」に設定すると、「常時」と表示 されます。

#### ・カメラ番号

スケジュールに従って録画するカメラの番号を表示します。

#### ・録画種別

スケジュールに従って録画したカメラの画像が保護されているかどうか表示し ます。

保護: 録画画像を保護します(録画された画像データは保護領域として管理され ます)。

通常: 録画画像は保護されていません(ディスク領域に空きがなくなると、通常 領域に録画された画像は、古い録画画像から上書きされます)。

#### ・録画間隔

録画間隔を表示します。画像フォーマットがJPEGの場合、表示されている録 画間隔と実際の録画間隔とは異なる場合があります。→61ページ

画像フォーマットがMPEG-4の場合、録画間隔はカメラの配信速度に依存し ます。

#### ・優先度

優先度(1~4)を表示します。

#### ・コメント

スケジュールに対するコメントが表示されます。

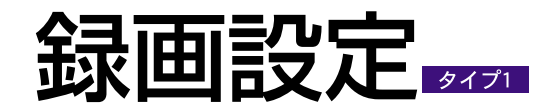

## 録画スケジュール設定ページ

録画スケジュール一覧ページからスケジュールを設定したいスケジュールの番号を クリックして表示します。このページで、録画スケジュールを設定または消去でき ます。

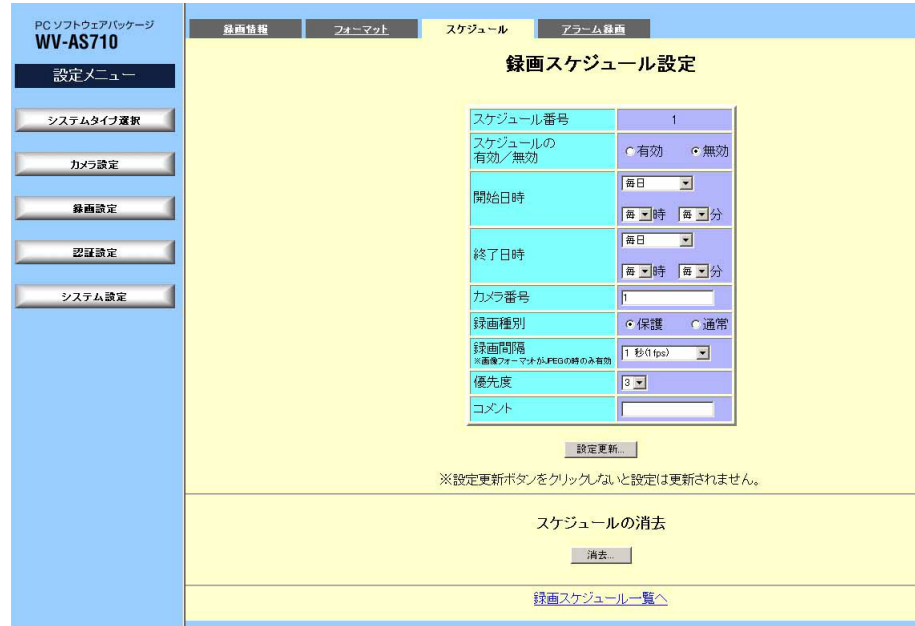

#### ・スケジュール番号

スケジュールの番号を表示します。

#### ・スケジュールの有効/無効

このページで設定したスケジュールを有効にするときは「有効」にチェックし ます。

#### ・開始日時

スケジュールの開始日時(曜日 時刻)を選択します。以下から選択できます。

曜日: 月曜日、火曜日、水曜日、木曜日、金曜日、土曜日、日曜日、月~金曜 日、土・日曜日、毎日

時: 0~23、毎時 分: 0~55(5分単位)、毎分

注: 24時間録画したいときは、開始日時および終了日時に「毎時」「毎分」を選択してくだ さい。

#### ・終了日時

スケジュールの終了日時(曜日 時刻)を選択します。以下から選択できます。

曜日: 月曜日、火曜日、水曜日、木曜日、金曜日、土曜日、日曜日、月~金曜 日、土・日曜日、毎日

時: 0~23、毎時 分: 0~55(5分単位)、毎分

注:「開始日時」で「毎日」を選択したとき、「終了日時」も「毎日」を選択する必要があ ります。

#### ・カメラ番号

スケジュールに従って録画するカメラの番号を入力します。カメラ設定ページ でカメラが登録されているカメラ番号を入力してください。

複数のカメラを休止したいときは、コンマ(.)で区切って入力します。すべての カメラを検索対象にするときは、アスタリスク(\*)を入力します。

カメラ設定ページに未登録のカメラ番号を入力することもできます。ただし、 入力したカメラ番号にカメラが登録されるまでスケジュールによる録画は行わ れません。

#### ・録画種別

スケジュールに従って録画したカメラの画像を保護するかどうか選択します。

保護: 録画画像を保護します(録画された画像データは保護領域として管理され ます)。

通常: 録画画像を保護しません。この場合、ディスク領域が満杯になると、古 い録画画像から上書きされます。

#### ・録画間隔

録画間隔を選択します。録画間隔は、カメラが配信する画像フォーマットが JPEGの場合のみ有効です。以下から選択できます。

60 0.066秒(15fps)、0.1秒(10fps)、0.2秒(5fps)、0.5秒(2fps)、1秒、

管 理 編

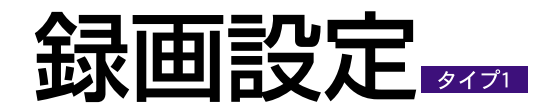

(1fps)、2秒、3秒、5秒、10秒、30秒、60秒、120秒、180秒

画像フォーマットがMPEG-4の場合、録画間隔はカメラの配信速度に依存し ます。

注: 複数の録画が同時に実行されている、または録画間隔と映像取得間隔(→47ページ)の関 係によっては、設定と異なる録画間隔で録画される場合があります(右側の「録画間隔につ いて」を参照)。

#### ・優先度

優先度(1~4)を選択します。1が一番優先度が高く、順番に優先度が低くなり ます。同じカメラが複数のスケジュールに設定されている場合は以下のように 優先度が決まります。

- ・マニュアル録画またはアラーム録画を同時に行う場合は、保護領域への録画 が優先されます(右側の「録画間隔について」を参照)。
- ・中継サーバーシステム運用中にスケジュールを設定したときは、後に設定し たスケジュールが優先されます。
- ・中継サーバーシステムを起動した直後は、スケジュール番号が大きいスケ ジュールが優先されます。
- ・コメント

スケジュールに対するコメント入力します。

#### ・[設定更新...]

録画スケジュールを更新します。クリックすると、確認メッセージが表示され ます。確認メッセージで、[OK]をクリックすると、このページで変更した内 容すべてを中継サーバーシステムに送信し、録画情報を更新します。更新を中 止するときは[キャンセル]をクリックしてください。

注: 設定更新を行わずに、他のページに移動すると、変更内容は中継サーバーシステムに反 映されません。

#### ・スケジュールの消去 [消去...]

[消去...]をクリックすると、確認メッセージが表示されます。スケジュールを 削除するときは、確認メッセージで[OK]をクリックします。削除後、スケ ジュール設定ページに戻ります。

#### ・録画スケジュール一覧へ

録画スケジュール一覧ページに戻ります。

#### 録画間隔について ––

#### ・優先度、録画種別との関係

複数の録画が同時に行われると、中継サーバーシステムは、(1)~(3)の 順番で録画間隔を決定し、録画します。

#### (1) 録画種別が異なる場合

優先度に関係なく、保護領域(録画種別: 保護)に録画する録画間隔で 録画します。例えば、優先度2のスケジュール録画(録画種別: 通常) で録画中に、マニュアル録画(保護領域、優先度4)を行うと、マニュ アル録画の録画間隔で録画します。

- (2) 録画種別が同じで、優先度が異なる場合 優先度の高い録画の録画間隔で録画します。
- (3) 録画種別と優先度が同じ場合 後に開始した録画の録画間隔で録画します(後優先)。

#### ・映像取得間隔(→47ページ)との関係

基本的に中継サーバーシステムは、カメラの画像を取得したときに録画 します。このため、以下の場合、映像取得間隔で録画することがありま す。

録画間隔が映像取得間隔以上の場合: 録画間隔を映像取得間隔の整数倍の 時間を選択した場合、選択した録画間隔で録画します。ただし、整数倍 ではない時間を選択すると、映像取得間隔の整数倍で録画します。

録画間隔が映像取得間隔より短い場合: この場合、映像取得間隔で選択し た間隔で録画します。

61

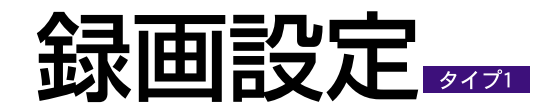

アラーム録画設定ページ

設定メニューから[録画設定]-アラーム録画タブをクリックして表示します。

このページで、アラーム発生時の録画動作を設定します。

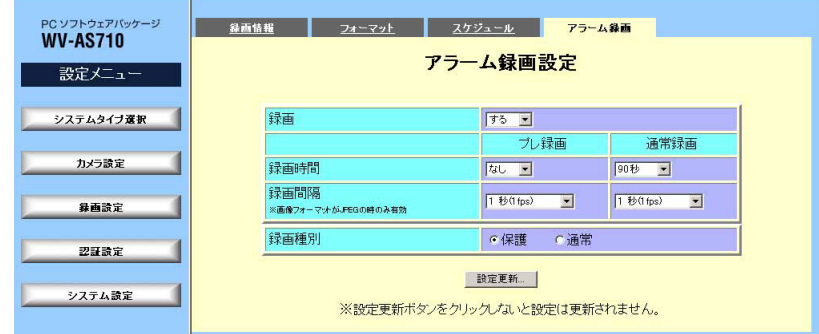

#### ・録画

カメラサイトでアラームが発生したとき、アラーム発生時のカメラ画像をディ スク領域に録画するかどうか選択します。カメラの画像は、アラームが発生し たカメラのディスク領域に録画されます。

注: 録画する場合は、以下の内容に注意してください。

- ・アラーム録画の優先度は「3」固定です。
- ・アラームが発生したカメラのディスク領域が確保されていない、またはディスク領域 に空きがないときは録画できません。
- ・アラーム発生時の画像を録画するためには、カメラまたはネットワークインター フェースユニットの設定で、「独自アラーム」(機種によっては「独自アラーム通知」) が有効に設定されていて、通知先として中継サーバーシステムのIPアドレスが設定さ れている必要があります。
- ・独自アラームを通知する機器と中継サーバーシステムは、IP Reachableの場合のみ TCPアラームを通知できます。
- ・ネットワークインターフェースユニットに、接続されたカメラの内部アラームを受信 して録画することはできません。
- ・.カメラサイトと中継サーバーシステムの間にルーターなどを設置し、中継サーバー

システム側(WAN/LAN側)のIPアドレスをNATなどのアドレス変換機能で1つのIPア ドレスを複数台のカメラで共用すると、中継サーバーシステムはどのカメラでアラー ムが発生したかを特定することができなくなります。この場合、一番小さいカメラ番 号のカメラでアラームが発生したもとして扱います。

#### ・プレ録画 録画時間/録画間隔

アラーム発生直前のカメラの画像を何秒前から録画するか選択します。画像 フォーマットがJPEGの場合、「録画間隔」に設定した間隔で画像を録画しま す。画像フォーマットがMPEG-4の場合、録画間隔はカメラの配信速度に依 存します。以下から選択できます。

録画時間: なし、2秒、3秒、5秒、10秒、20秒、30秒、60秒、90秒、 120秒、180秒

録画間隔: 0.066秒(15fps)、0.1秒(10fps)、0.2秒(5fps)、0.5秒(2fps)、 1秒(1fps)、2秒、3秒、5秒、10秒、30秒、60秒、120秒、180秒

注: 複数の録画が同時に実行されている、または録画間隔と映像取得間隔(→47ページ)の関 係によっては、設定と異なる録画間隔で録画される場合があります(→61ページ)。

#### ・通常録画 録画時間/録画間隔

アラーム発生後、何秒録画するか選択します。画像フォーマットがJPEGの場 合、「録画間隔」に設定した間隔で画像を録画します。画像フォーマットが MPEG-4の場合、録画間隔はカメラの配信速度に依存します。以下から選択 できます。

録画時間: 1枚のみ、2秒、3秒、5秒、10秒、20秒、30秒、60秒、90秒、 120秒、180秒

録画間隔: 0.066秒(15fps)、0.1秒(10fps)、0.2秒(5fps)、0.5秒(2fps)、 1秒(1fps)、2秒、3秒、5秒、10秒、30秒、60秒、120秒、180秒

注: 複数の録画が同時に実行されている、または録画間隔と映像取得間隔(→47ページ)の関 係によっては、設定と異なる録画間隔で録画される場合があります(→61ページ)。

#### ・録画種別

62

アラーム発生時の録画画像を保護するかどうか選択します。

保護: 録画画像を保護します(録画された画像データは保護領域として管理され

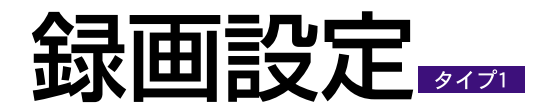

## ます)。

通常: 録画画像を保護しません。この場合、ディスク領域が満杯になると、古 い録画画像から上書きされます。

### ・[設定更新...]

クリックすると、確認メッセージが表示されます。確認メッセージが表示され ます。更新するときは、確認メッセージで[OK]をクリックします。

注: 設定更新を行わずに、他のページに移動すると、変更内容は中継サーバーシステムに反 映されません。

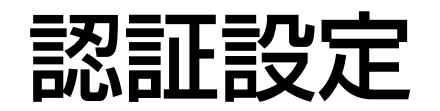

## 認証方法について

中継サーバーシステムは、ユーザー名とパスワードで認証を行います。

ユーザーには、管理者、オペレーター、モニターの3種類があります。また、ユー ザーはGroup1~Group20、adminのいずれかのグループに登録されます。「admin」 グループに登録されたユーザーが管理者となります。

各ユーザーが操作できる機能は、ユーザーの種類(ユーザータイプ)と所属するグルー プ、カメラの操作制限の設定内容によって下表のように異なります。

## グループ

グループには、一般ユーザーグループと管理者のグループがあります。ユーザーは、 どちらかのグループに所属します。

#### ・一般ユーザー用のグループ(「Group1」~「Group20」)

一般ユーザー用のグループには、「Group1」~「Group20」があります。

カメラの操作制限を「カメラグループ設定による」に設定すると、同じグルー プに所属するユーザーからのみカメラにアクセスできるように制限することが できます。操作できる機能は、ユーザータイプによって異なります。

#### カメラの「操作制限」が「操作制限なし」の場合

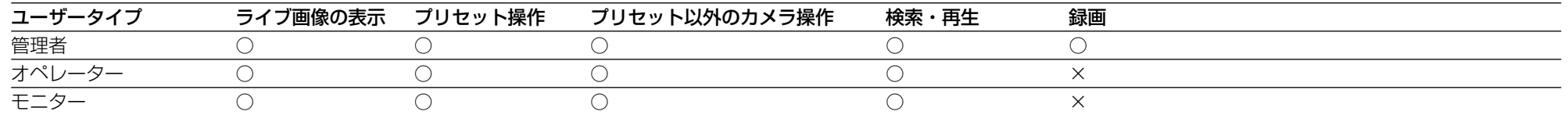

#### カメラの「操作制限」が「閲覧、プリセットのみ」の場合

| ユーザータイプ | ライブ画像の表示 | プリセット操作 | プリセット以外のカメラ操作 | 検索・再生 | 録画 |
|---------|----------|---------|---------------|-------|----|
| 管理者     |          |         |               |       |    |
| オペレーター  |          |         |               |       |    |
| モニター    |          |         |               |       |    |

カメラの「操作制限」が「カメラグループ設定による」で、カメラとユーザーが同一グループの場合

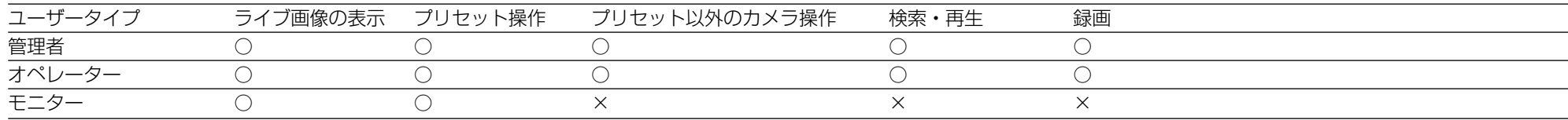

#### カメラの「操作制限」が「カメラグループ設定による」で、カメラとユーザーのグループが異なる場合

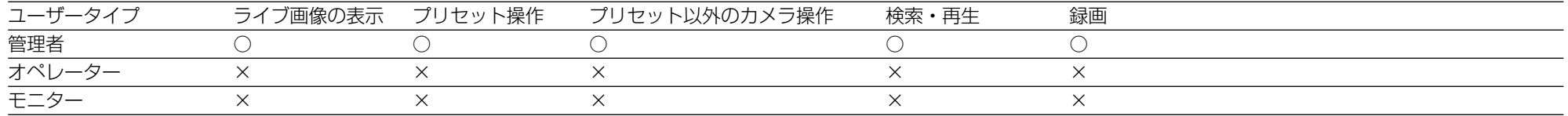

## 認証設定

同じグループに所属するユーザーでも、操作できるカメラの機能は、ユーザー タイプで異なります。カメラは複数のグループに所属させることができます。

注: 一般ユーザーグループに属するユーザー名とパスワードで、管理者用ページにアクセス することはできません。

#### ・管理者グループ

中継サーバーシステムの管理者のためのグループです。

管理者グループに所属しているユーザーだけが管理者用ページを表示できま す。必ず、最低1人は管理者グループに登録してください。管理者グループに 登録されたユーザーが1人もいないと管理者用ページにアクセスできなくな り、中継サーバーシステムを管理できなくなります。

管理者グループのユーザーは全カメラの操作が可能です。管理者グループに所 属するユーザーは、すべてのカメラの操作と録画・再生、中継サーバーシステ ムの管理ができます(管理者用ページにアクセス可能)。

#### ・制約事項

グループの制約事項を以下に示します。

- ・1人のユーザーが複数のグループに属することはできません。1人のユー ザーが複数のグループのカメラを操作したいときは、グループごとにユー ザー名を変えて登録する必要があります。
- ・カメラにグループを割り当てるには、カメラ設定ページの「操作制限」を 「カメラグループ設定による」にししてください。

## ユーザー

ユーザーは、20個あるグループのいずれか1つのグループに所属し、カメラは複数 のグループに所属させることができます。ユーザーは、同じグループに属するカメ ラにアクセスすることができます。

ユーザーが所属するグループとユーザータイプで、選択できるカメラと操作できる 機能が決まります。ユーザータイプには、「オペレーター」と「モニター」の2つが あります。

#### **・一般ユーザーグループにユーザーを登録した場合**

同じグループに所属するカメラにアクセスして、ライブ画像を見たり、操作し たりできます(カメラ設定ページの「操作制限」で「制限なし」を選択したカ メラは、すべてのユーザーがカメラにアクセスしてライブ画像を見たり、プリ セット操作を行うことができます)。

注: 不正アクセスを防止したいときは、すべてのカメラに、カメラ設定ページの「操作制 限」を「閲覧・プリセットのみ」または「カメラグループの設定による」に設定してくだ さい。

#### ・管理者グループにユーザーを登録した場合

中継サーバーシステムの管理者として、本システムを管理することができます。 また、ユーザータイプには依存せず、すべてのカメラの選択および操作を行う ことができます。

#### ・ユーザータイプについて

ユーザータイプには、以下の2種類があります。

オペレーター: このタイプのユーザーは同じグループに所属するカメラに対し て、以下の操作を行うことができます。

- ・カメラの画像を見る
- ・カメラを操作する
- ・カメラの画像を録画する

・中継サーバーシステムに録画されている画像を検索して再生する

モニター: このタイプのユーザーは、同じグループのカメラの画像を見ること ができます。

## ユーザー認証について

ユーザーは、使用を許可されたカメラまたは機能のみ操作できます。

許可されていないカメラの選択、または許可されていない操作を行うと、認証画面 が表示されます。

**65 <sup>直してください。**</sup> 操作をキャンセルするか、操作を許可されているユーザー名とパスワードで認証し

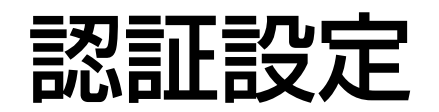

ユーザー設定ページ

設定メニューから[認証設定]をクリックして表示します。中継サーバーシステムに登 録されているユーザーの一覧を表示します。このページで、新規ユーザーの追加、 ユーザーの設定情報を変更できます。インストール直後は、管理者としてユーザー 名: admin、グループ名: admin(管理者グループ)が登録されています。

注: 管理者グループに所属するユーザーを1人以上必ず登録してください(登録しないと、設 定変更ができなくなります)。あらかじめ登録されている「admin」ユーザーのパスワード は、インストール時に入力したパスワードです。

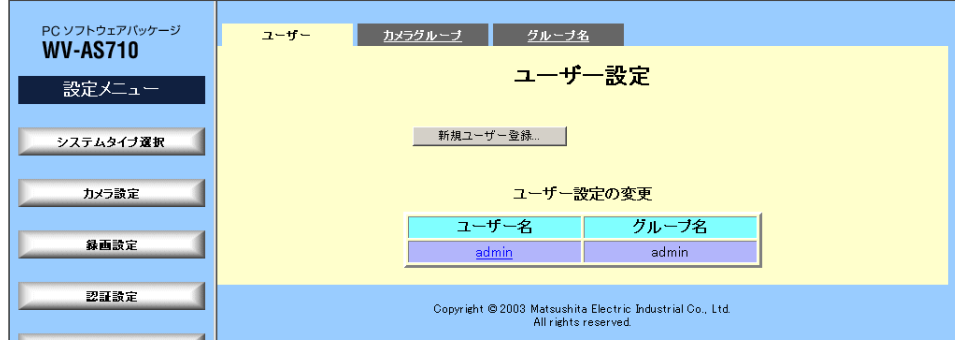

#### ・[新規ユーザー登録...]

新規ユーザー登録ページを表示します。

#### ・ユーザー名

中継サーバーシステムに登録されているユーザー名の一覧を表示します。ク リックするとユーザー登録変更ページを表示できます。

・グループ名

ユーザーが所属しているグループ名を表示します。

## 認証設定

## 新規ユーザー登録ページ

ユーザー設定ページから[新規ユーザー登録』]をクリックして表示します。

このページで、新しいユーザーを登録できます。

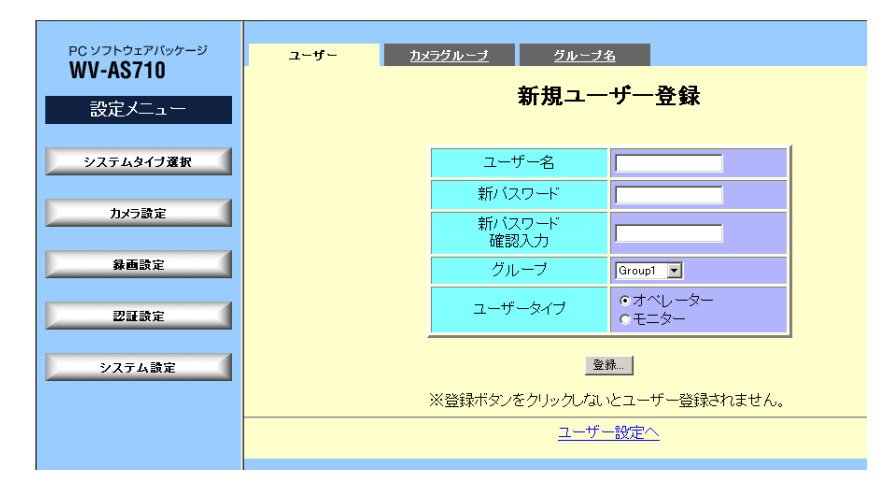

## ・ユーザー名

ユーザー名を半角英数字32文字以下で入力します。既に登録されているユー ザーと同じ名前は使用できません。

注: 登録後、ユーザー名は変更できません。間違えて登録した場合は、ユーザー名削除して から再度登録してください。ユーザー名は、ユーザー登録変更ページで削除できます。

## ・新パスワード

パスワードを入力します。半角英数字32文字以下で設定してください。

## ・新パスワード確認入力

パスワードの確認のため、パスワードを再度入力します。

## ・グループ

ユーザーが所属するグループを選択します。インストール時は、「Group1」 ~「Group20」と「admin」が登録されています。

admin: 管理者グループです。このグループに所属するユーザーは、すべての カメラを閲覧、操作が可能です。管理者グループ以外を選択した場合、ユー ザータイプで操作内容を設定します。

Group1~20: 一般ユーザーグループです。ユーザータイプで選択した操作を 行うことができます。これらのグループに所属するユーザーは、管理者用ペー ジにアクセスできません。

注: グループ名は、グループ名設定ページで変更できます。

## ・ユーザータイプ

ユーザータイプを「オペレーター」または「モニター」から選択します。操作 できる機能は、「認証方法について」をお読みください(→64ページ)。「グ ループ」で「admin」を選択した場合、「ユーザータイプ」の設定は無視され ます。

## ・[登録...]

クリックすると、確認メッセージが表示されます。登録するときは、確認メッ セージで[OK]をクリックします。

注: 登録しないで他のページに移動すると、変更内容は中継サーバーシステムに反映されま せん。

## ・ユーザー設定へ

ユーザー設定ページに戻ります。

## 認証設定

## ユーザー登録変更ページ

ユーザー設定ページからユーザー名をクリックして表示します。登録されている ユーザーのパスワードやグループなどのユーザー登録情報を変更するためのペー ジです。

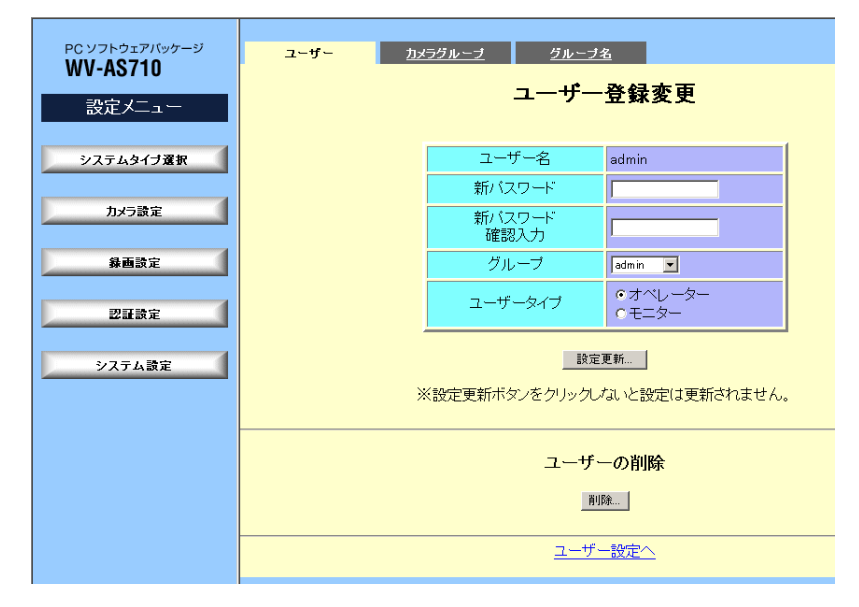

## ・ユーザー名

ユーザー名を表示します。名前は変更できません。

・新パスワード

パスワードを設定します。半角英数字32文字以下で設定してください。パス ワード保護のため、入力したパスワードは表示されません。

## ・新パスワード確認入力

パスワードの確認のため、パスワードを再度入力します。

## ・グループ

ユーザーが所属するグループを選択します。インストール時は、「Group1」 ~「Group20」と「admin」が登録されています。

admin: 管理者グループです。このグループに所属するユーザーは、すべての

カメラを閲覧、操作が可能です。管理者グループ以外を選択した場合、ユー ザータイプで操作内容を設定します。

Group1~20: 一般ユーザーグループです。ユーザータイプで選択した操作を 行うことができます。これらのグループに所属するユーザーは、管理者用ペー ジにアクセスできません。

注: グループ名は、グループ名設定ページで変更できます。

## ・ユーザータイプ

ユーザータイプを「オペレーター」または「モニター」から選択します。操作 できる機能は、「認証方法について」をお読みください(→64ページ)。「グ ループ」で「admin」を選択した場合、「ユーザータイプ」の設定は無視され ます。

## ・[設定更新...]

クリックすると、確認メッセージが表示されます。確認メッセージが表示され ます。更新するときは、確認メッセージで[OK]をクリックします。

注: 設定更新を行わずに、他のページに移動すると、変更内容は中継サーバーシステムに反 映されません。

## ・[削除...]

クリックすると、確認メッセージが表示されます。削除するときは、確認メッ セージで[OK]をクリックします。

## ・ユーザー設定へ

ユーザー設定ページに戻ります。

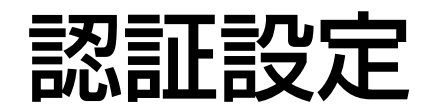

カメラグループ設定ページ

設定メニューから[認証設定]-カメラグループタブをクリックして表示します。

このページで、カメラにグループを割り当てます。

注: カメラグループは、カメラ設定ページまたは個別カメラ設定ページの「操作制限」を 「カメラグループ設定による」に設定したカメラにだけ設定できます(チェックボックスが 表示されます)。

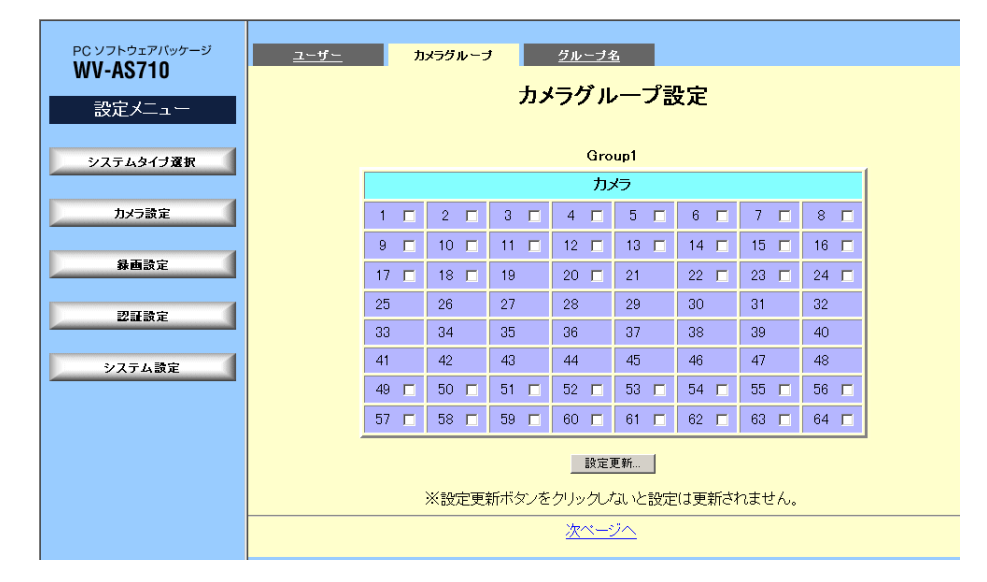

#### ・カメラ1~64/1~128

チェックボックスがあるカメラに、グループを割り当てます。カメラの数はシ ステムタイプによって異なります。

・次ページへ/前ページへ

次ページへ: 複数のページがある場合に表示されます。クリックすると、次の グループが表示されます。

前ページへ: 前ページがある場合に表示されます。クリックすると、1つ前の グループに戻ります。

#### ・[設定更新...]

クリックすると、確認メッセージが表示されます。確認メッセージが表示され ます。更新するときは、確認メッセージで[OK]をクリックします。

注: 設定更新を行わずに、他のページに移動すると、変更内容は中継サーバーシステムに反 映されません。

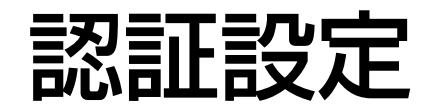

グループ名設定ページ

設定メニューから[認証設定]-グループ名タブをクリックして表示します。このペー ジでグループ名を変更できます。グループは管理者用グループを除いて20個まで使 用できます。

注: グループの追加および削除はできません。

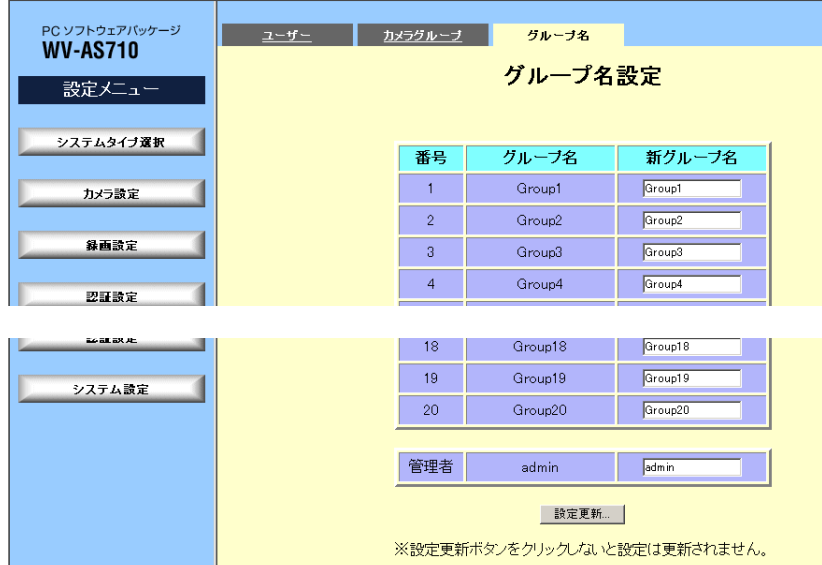

### ・番号

グループの番号です。1~20までと管理者があります。

#### ・グループ名

現在のグループ名を表示します。

#### ・新グループ名

変更するグループ名を入力します。グループ名は半角英数字32文字以下で入 力してください。

#### ・[設定更新...]

クリックすると、確認メッセージが表示されます。確認メッセージが表示され ます。更新するときは、確認メッセージで[OK]をクリックします。

注: 設定更新を行わずに、他のページに移動すると、変更内容は中継サーバーシステムに反 映されません。

中継サーバーシステムの動作に関して、以下の設定を行います。中継システムの終 了または再起動を行うこともできます。

- ・システム設定(事前認証、排他制御、ネットワーク設定、運用画面設定、保存期間 設定)
- ・アラーム通知
- ・終了・再起動

## システム設定ページ

設定メニューから[システム設定]をクリックして表示します。 このページで、中継サーバーシステムの基本設定を行います。

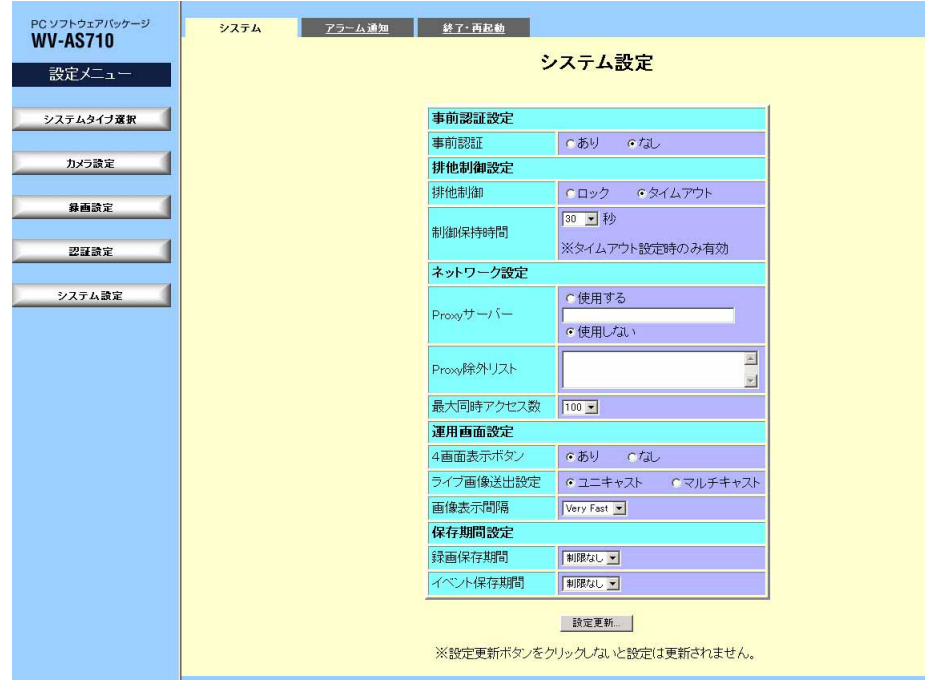

#### ・事前認証

中継サーバーシステムにアクセスする際、事前認証のあり/なしを選択します。

「なし」にすると、ユーザー認証が必要になるまで、ユーザー認証画面は表示 されません。「あり」にすると、運用ページにアクセスするとき、必ずユー ザー認証画面が表示されます。このとき、認証を行うことによって、以降の認 証操作を省略することができます。ただし、権限のないカメラを選択、または 権限のない操作を行った場合、認証画面が表示されます。

#### ・排他制御

カメラを排他制御するための方法を設定します。

ロックモード: ロックモードは、ユーザーが使用中のカメラをほかのユーザー から操作できなくするためのモードです。例えば、User1がCamera1にアク セスしている場合(Camera1をUser1がロックしている状態)、他のユーザー はUser1が別のカメラを選択するまでCamera1にアクセスすることはできま せん。ただし、ロック状態になり続けるのを防ぐため、最後に操作してから 10分経過すると自動的に制御権を解放します。

タイムアウトモード: ユーザーが制御権を取得して制御保持時間で選択した時 間が経過すると自動的に制御権が解放されるモードです。解放されるまでの時 間、他のユーザーは操作できません。

#### ・制御保持時間

タイムアウトモード選択時の制御権を解放するまでの時間を選択します。ロッ クモードを選択した場合、この値は無視されます。以下から選択できます。

30、60、90、120、150、180(秒)

## ・Proxyサーバー

Proxyサーバー経由でカメラサイトからの画像を取得する場合、「使用する」 にチェックし、ProxyサーバーのIPアドレスとポート番号を入力します。ポー ト番号はIPアドレスに続けて「コロン(:)ポート番号」のように入力します。

入力例: 192.168.0.50:85

Proxyサーバーを使用しない場合は「使用しない」にチェックします。

## ・Proxy除外リスト

この設定は、Proxyサーバーを使用する場合に設定します。Proxyサーバーを

経由せず直接画像を取得するネットワークカメラまたはネットワークインター フェースユニットのIPアドレスを入力します。複数指定する場合、コンマ(,)で 区切って入力してください。

## ・最大同時アクセス数

中継サーバーシステムに、同時にアクセスを許可するユーザー数を選択します。 以下から選択できます。

12、15、20、30、45、60、80、100、150※、200※ ※: システムタイプがタイプ2の場合のみ選択できます。

アクセス数が設定値を超えた場合、そのユーザーに対し、カメラ画像の替わり にアクセスが集中していることを示す画像を配信します。

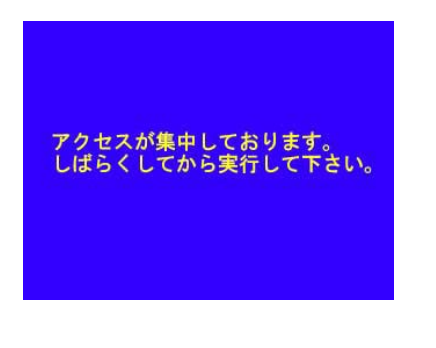

#### ・4画面表示ボタン

カメラ操作メニューに[4画面表示]を表示し、4画面操作を可能にするかどう かを選択します。

あり: [4画面表示]を表示します。

なし: [4画面表示]は表示しません。

#### ・ライブ画像送出設定

この設定は、MPEG-4で画像を配信するカメラを使用する場合、中継サー バーシステムからユーザーサイトにライブ画像を送出する際の配信方法を選択 します。

ユニキャスト: MPEG-4のライブ画像をユニキャストで配信します。

マルチキャスト: MPEG-4のライブ画像をマルチキャストで配信します。「マ ルチキャスト」を選択する場合は、サーバーPCのLANカード(eth0)を「配信 側」に設定してください。

注: 操作制限を行っているカメラの画像は、ユニキャストで配信されます(マルチキャスト を選択しても、ユニキャストで配信されます)。なお、この設定は、MPEG-4の画像取得と は関係ありません。MPEG-4で画像を配信するカメラの設定は、「ユニキャスト」に設定し てください。

### ・画像更新間隔

JPEGで画像を配信するカメラを使用する場合、PCが中継サーバーシステム に画像を取得しに行く間隔を選択します。以下から選択できます。

Very Fast、Fast、Middle、Slow、Very Slow

中継サーバーシステムとユーザーサイトを100Mbps回線速度で接続する場 合、下表を目安に設定してください(すべてのカメラの画像サイズが同じ場合)。 更新間隔が適正でないと、画像が正しく表示されないことがあります。

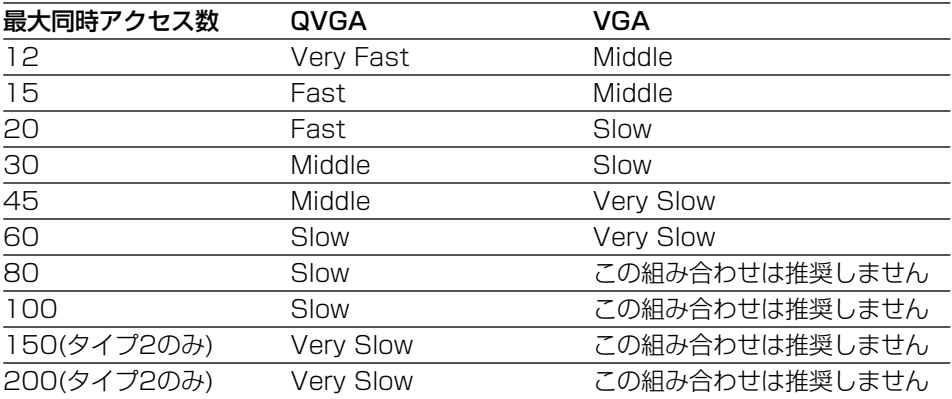

MPEG-4で画像を配信するカメラは、カメラ側の設定によって画像が配信さ れるため、この設定は無視されます。

#### ・録画保存期間

録画データ用ディスク領域に録画されている画像の保存期間を選択します。以

### 下から選択できます。

7日、15日、30日、60日、90日、180日、制限なし

選択した日数が経過した画像は自動的に削除されます。ただし、保護領域に録 画された画像は削除されません。

## ・イベント保存期間

データベースに記録されているイベント情報の保存期間を選択します。

7日、15日、30日、60日、90日、180日、制限なし

選択した日数が経過したイベント情報は自動的に削除されます。情報が削除さ れたイベントをイベント検索で検索することはできません。

## ・[設定更新...]

クリックすると、確認メッセージが表示されます。変更内容を更新するときは、 確認メッセージで[OK]をクリックします。

注: 設定更新を行わずに、他のページに移動すると、変更内容は中継サーバーシステムに反 映されません。

## アラーム通知設定ページ

設定メニューから[システム設定]-アラーム通知タブをクリックして表示します。 このページでアラーム発生時の中継サーバーシステムの動作を設定します。

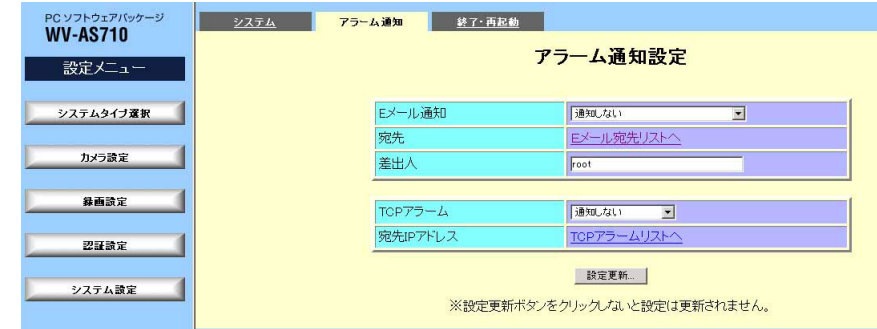

## ・Eメール通知

Eメールで通知するアラームの種類を選択します。アラームの種類を選択する と、アラーム発生時の画像を見るためのアドレスが記載されたメールが送信さ れます。

注: Eメールでアラーム発生を通知する場合、以下のことに注意してください。

- ・Eメールを送信する場合、サーバーPCのLANカード(eth0)を「配信側」に設定して ください。
- ・以下の場合、Eメールで中継サーバーシステムのIPアドレスを正しく通知できません。
	- ・サーバーPCのLANカード(eth0)が「配信側」に設定されていないとき
	- ・中継サーバーシステムとインターネットの間にルーターなどを設置しNATなど のアドレス変換機能を使用しているとき

この場合、/usr/local/s3/template/にあるtemplate\_alarmで始まるすべて のファイルをエディターで開き、「%i」をインターネットからアクセスできる アドレスに修正してください。

・以下の場合、通知されたアドレスをクリックしても画像は見られません。

- ・アラーム録画設定ページの「録画」が「しない」に設定されている場合
- ・画像フォーマットをMPEG-4に設定しているカメラでアラームが発生した場合

73

・カメラサイトと中継サーバーシステムの間にルーターなどを設置し、中継サーバーシ ステム側(WAN/LAN側)のIPアドレスを複数台のカメラで共用すると、中継サーバー システムはどのカメラでアラームが発生したかを特定することができなくなります。 この場合、一番小さいカメラ番号のカメラでアラームが発生したもとして扱います。

アラームと映像取得失敗を通知する: カメラサイトでアラームが発生した、ま たは映像取得に失敗したとき、Eメール宛先設定ページで設定したメールアド レスにEメールを送信します。

アラームを通知する: カメラサイトでアラームが発生したとき、Eメール宛先 設定ページで設定したメールアドレスにEメールを送信します。

映像取得失敗を通知する: 映像取得失敗時、Eメール宛先設定ページで設定し たメールアドレスにEメールを送信します。

通知しない: Eメールは送信しません。

「映像取得失敗」とは: 中継サーバーシステムは、カメラサイトからの映像が停止したとき (受信できなくなったとき)に映像取得失敗(ビデオロス)と判断します。主な原因には、ネッ トワーク障害やカメラの故障、カメラの電源OFF、映像ケーブルの断線などがあります。

#### ・宛先

「Eメール宛先リストへ」をクリックするとEメール宛先設定ページを表示しま す。このページで、通知先のメールアドレスを設定します。

#### ・差出人

差出人のメールアドレスを半角文字128文字以下で入力します。

#### ・TCPアラーム

アラーム発生時、TCPアラーム設定ページで設定した端末にアラーム発生を 通知するかどうかを選択します。TCPアラームを使用するためには、専用ソ フトウェアが必要です。専用ソフトウェアは、販売店にご相談ください。

アラームを通知する: アラーム発生時、TCPアラーム設定ページで設定した端 末に通知します。

通知しない: TCPアラーム通知は行いません。

#### ・宛先IPアドレス

「TCPアラームリストへ」をクリックするとTCPアラーム設定ページを表示し ます。このページで、通知先端末のIPアドレスを設定します。

#### ・[設定更新...]

クリックすると、確認メッセージが表示されます。変更内容を更新するときは、 確認メッセージで[OK]をクリックします。

注: 設定更新を行わずに、他のページに移動すると、変更内容は中継サーバーシステムに反 映されません。

## Eメール宛先設定ページ

アラーム設定ページから「Eメール宛先リストへ」をクリックして表示します。この ページでアラーム発生を通知するメールアドレスの確認と登録(20アドレスまで)が できます。

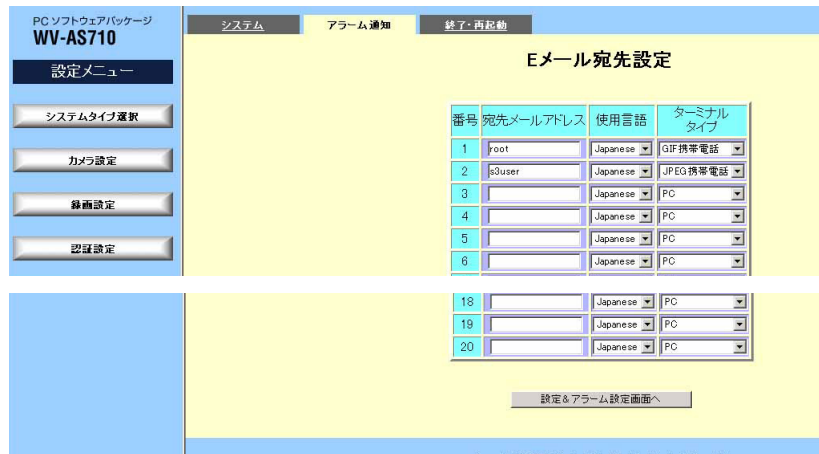

## JPEG携帯電話: JPEGの画像を表示できるiモード端末またはFOMA端末にE メールを送信します。画像サイズは、横160×縦120ピクセルです。

PC: PCで受信するEメールアドレスにEメールを送信します。画像サイズは、 カメラが配信する画像サイズです。

## ・[設定&アラーム通知設定へ...]

クリックすると、確認メッセージが表示されます。設定内容を登録するときは、 確認メッセージで[OK]をクリックします。登録後、アラーム通知設定ページ に戻ります。

注: 設定を行わずに、他のページに移動すると、変更内容は中継サーバーシステムに反映さ れません。

## ・宛先メールアドレス

通知先のEメールアドレスを半角文字512文字以内で入力します。削除すると きは、表示されているEメールアドレスを削除してください。

#### ・使用言語

Eメール本文の言語を選択します。

Japanese: 日時は、年月日の形式です。

American: 日時は、月日年の形式です。

British: 日時は、日月年の形式です。

## ・ターミナルタイプ

Eメール送信先の端末の種類を選択します。端末の種類で、Eメールで通知さ れるアドレスで確認できる画像サイズが決まります。

GIF携帯電話: GIFの画像を表示できるiモード端末またはFOMA端末にEメー ルを送信します。画像サイズは、横120×縦90ピクセルです。

## TCPアラーム設定ページ

アラーム設定ページから「TCP宛先リストへ」をクリックして表示します。このペー ジでアラーム発生を通知する端末(IPアドレス)の確認と登録(20アドレスまで)ができ ます。

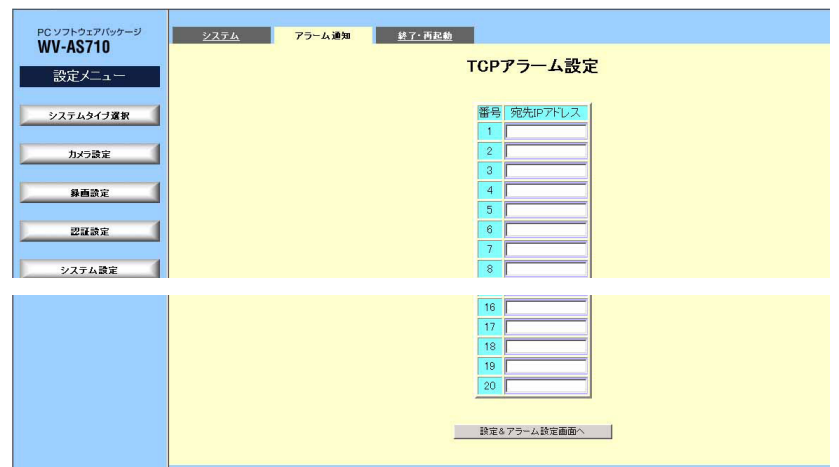

## ・宛先IPアドレス

XXX.XXX.XXX.XXXの形式でカメラのIPアドレスを入力します。「XXX」は 0~255までの10進数で指定します。

## ・[設定&アラーム通知設定へ...]

クリックすると、確認メッセージが表示されます。設定内容を登録するときは、 確認メッセージで[OK]をクリックします。登録後、アラーム通知設定ページ に戻ります。

注: 設定を行わずに、他のページに移動すると、変更内容は中継サーバーシステムに反映さ れません。

重要: 中継サーバーシステムと機器がIP Reachableの場合のみ、TCPアラームを通知でき ます。

終了・再起動

中継サーバーシステムの終了、再起動を行うページです。

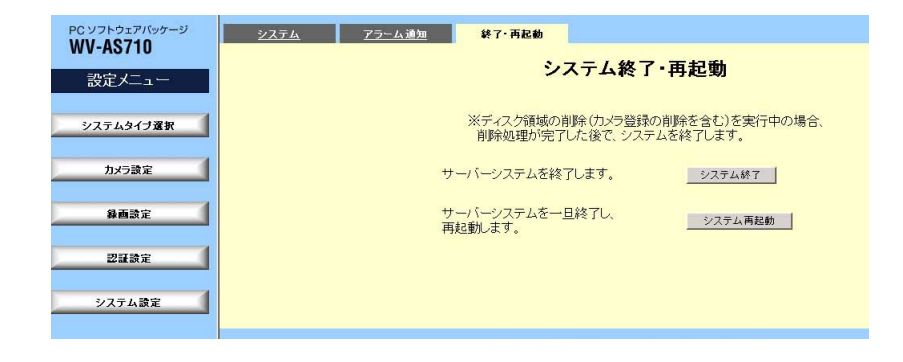

能で行ってください。

・中継サーバーシステムがディスク領域の変更などの処理を行っている場合、終了が受け 付けられないことがあります。処理終了後にシステム終了操作を行ってください。

## ・[システム終了...]

クリックすると、確認メッセージが表示されます。中継サーバーシステムを終 了するときは、確認メッセージで[OK]をクリックします。終了処理が完了す ると、「サーバーシステム終了」メッセージが表示されます。

注: この操作で終了するのは、中継サーバーシステムだけです。Red Hat Linuxは終了しま せん。

#### ・[システム再起動...]

クリックすると、確認メッセージが表示されます。

注: この操作で再起動するのは、中継サーバーシステムだけです。Red Hat Linuxの再起動 は行いません。

注: 中継サーバーシステムの終了または再起動を行うときは、以下の内容に注意してくださ い。

- ・中継サーバーシステムの終了は、必ずこのページで行ってください。また、操作後、「サー バーシステム終了」メッセージが表示されることを必ず確認してください。
- ・Ctrl+Cキーやkillコマンドなどで強制終了を行うと、中継サーバーシステムが使用する録 画データ用ディスク領域の画像データが破壊されます。システムの終了は必ず管理者機

# 故障かな!?

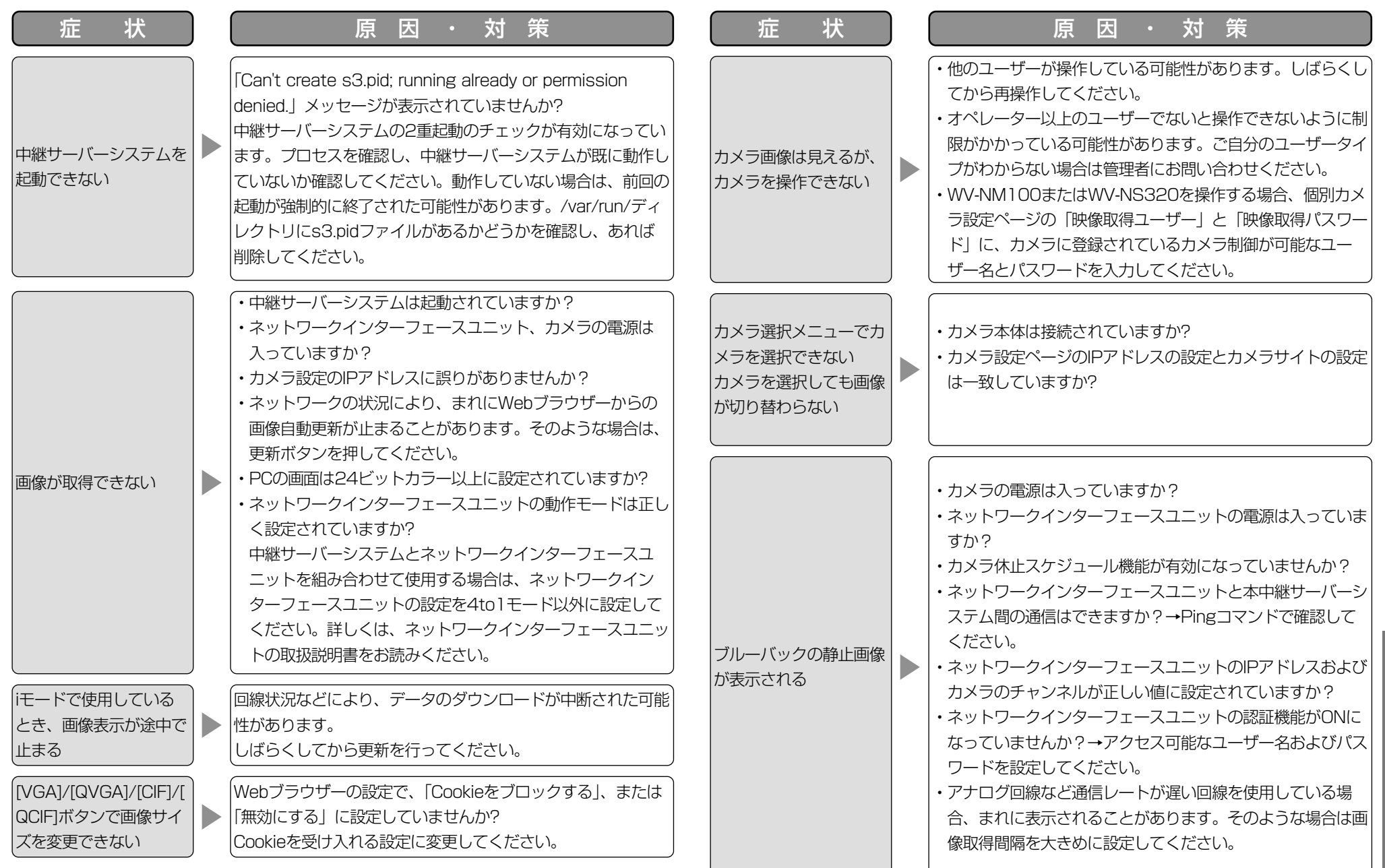

# 故障かな!?

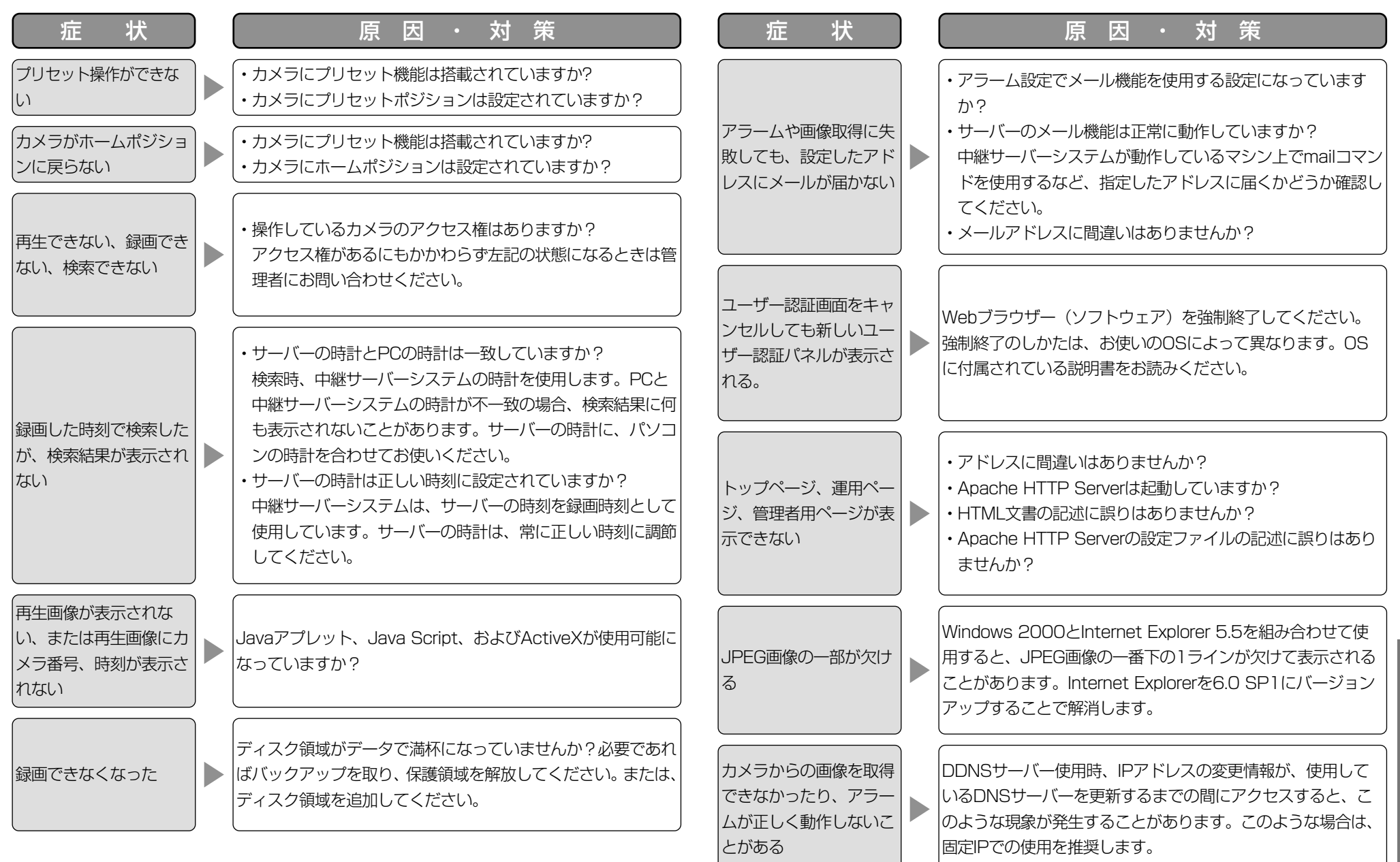

DC

## お買い トラックス しゅうしょう  $\mathbf{\Omega}$ WV-AS710

## 松下電器産業株式会社

## AV&

〒223-8639 横浜市港北区綱島東四丁目3番1号 電話 フリーダイヤル 0120-878-410

C 2003 Matsushita Electric Industrial Co., Ltd. All Rights Reserved. V8QA6136CN V8QA6136CN

N0303-2063